# **Handbuch Web-IO Analog-In + AC Stromwandler 0..50A**

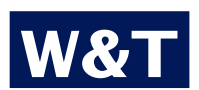

**Modell 57644**

**Typ 10/100BaseT, 12-24V Release 1.4, Jan 2008**

**W&T**

© 01/2008 by Wiesemann & Theis GmbH Microsoft, MS-DOS, Windows, Winsock und Visual Basic sind eingetragene Warenzeichen der Microsoft Corporation

Irrtum und Änderung vorbehalten:

Da wir Fehler machen können, darf keine unserer Aussagen ungeprüft verwendet werden. Bitte melden Sie uns alle Ihnen bekannt gewordenen Irrtümer oder Missverständlichkeiten, damit wir diese so schnell wie möglich erkennen und beseitigen können.

Führen Sie Arbeiten an bzw. mit W&T Produkten nur aus, wenn sie hier beschrieben sind und Sie die Anleitung vollständig gelesen und verstanden haben. Eigenmächtiges Handeln kann Gefahren verursachen. Wir haften nicht für die Folgen eigenmächtigen Handelns. Fragen Sie im Zweifel lieber noch einmal bei uns bzw. Ihrem Händler nach!

# **Einführung**

Das W&T Web-IO Analog-In inkl. dem AC Stromwandler 0..50A enthält alle Funktionen in einer Box um Ihre Strom-Messwerte zu erfassen, zu speichern und anzuzeigen. Außerdem stehen Ihnen zahlreiche Alarmierungsfunktionen zur Verfügung, die anwenderspezifisch in Ihre eigenen Applikationen oder in vorhandene Systeme eingebunden werden können.

In diesem Handbuch finden Sie sämtliche Informationen, die Sie zur Installation, Konfiguration und zum Betrieb der Geräte benötigen.

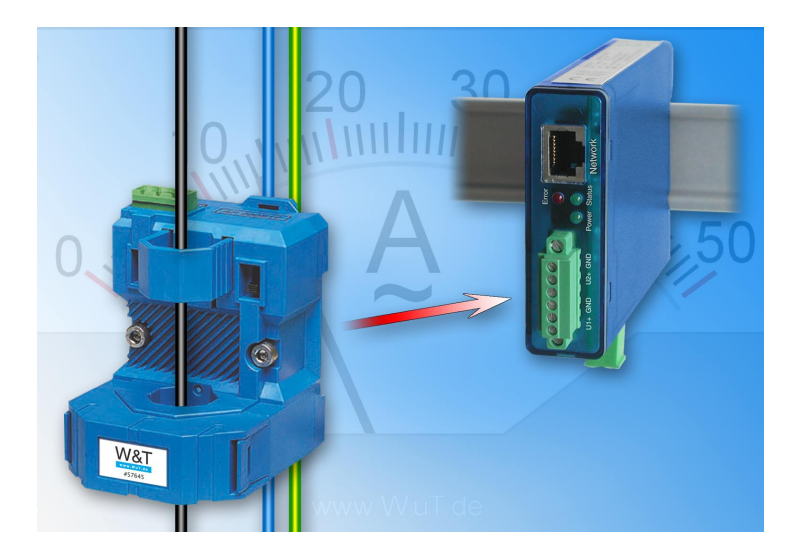

# **W&T**

# **Inhalt**

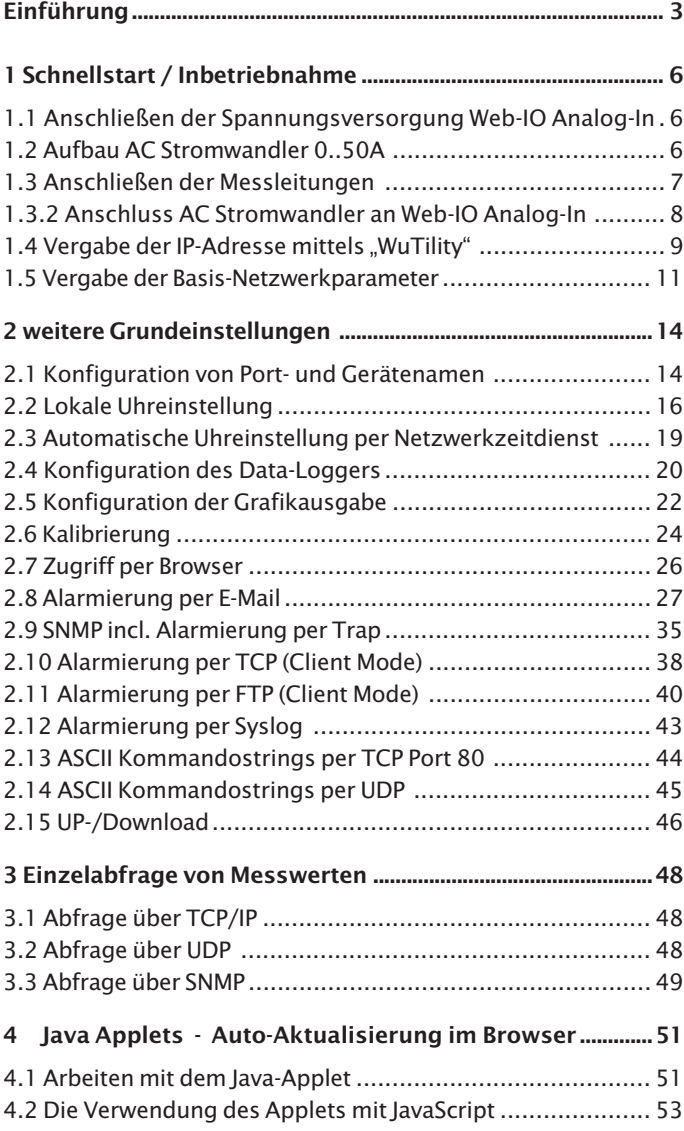

# **W&T**

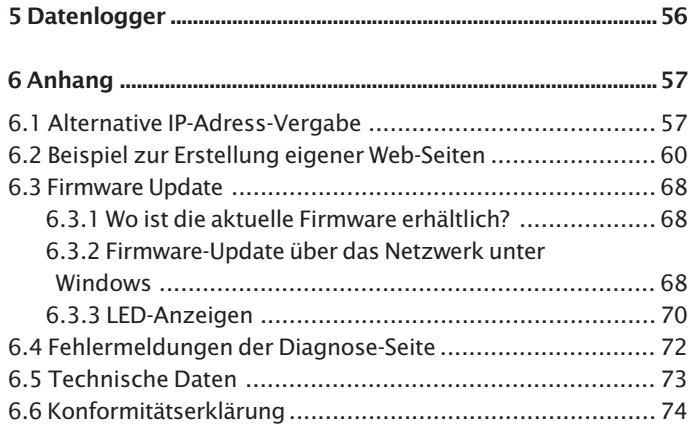

#### **1 Schnellstart / Inbetriebnahme**

Um das Web-IO Analog-In Gerät in Betrieb zu nehmen und in Ihrem Netzwerk sichtbar zu machen, sind nur wenige Schritte notwendig.

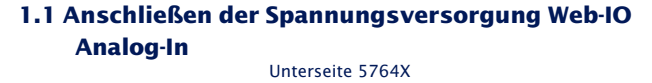

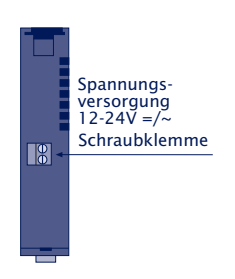

Schließen Sie die Spannungsversorgung von 12-24V AC/DC an der vorgesehenen Klemme mit dem mitgelieferten Steckernetzteil an. Die Polung spielt hierbei keine Rolle.

## **1.2 Aufbau AC Stromwandler 0..50A**

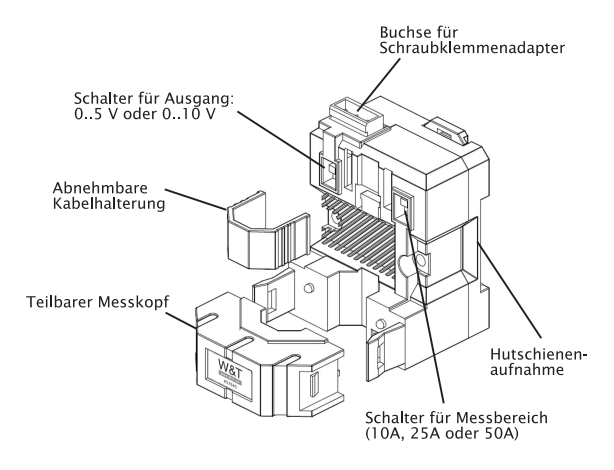

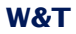

Führen Sie die zu messende Leitung durch den teilbaren Messkopf.

!*Bitte stellen Sie sicher, dass Sie nur einen einzigen Leiter (entweder die Phase oder den Nullleiter) durch das Gerät führen.*

Die Versorgungsspannung und der Messausgang werden mit Hilfe der Schraubklemme an den gekennzeichneten Pins angeschraubt.

## **1.3 Anschließen der Messleitungen**

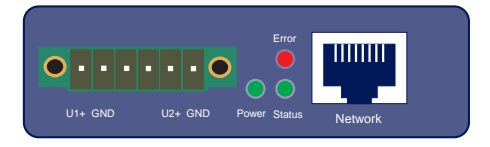

Verschrauben Sie die Messleitungen mit der mitgelieferten 6 poligen Buchsenleiste und stecken Sie diese an das Gerät.

## **W&T**

#### **1.3.1 Klemmenbezeichnungen Web-IO Analog-In**

- **U1+** : Spannungseingang 1, 0..10V
- **U2+** : Spannungseingang 2, 0..10V

#### **GND** : Masse

*!Bitte beachten Sie bei der Beschaltung der Eingänge, dass diese intern den gleichen GND benutzen.*

# **1.3.2 Anschluss AC Stromwandler an Web-IO Analog-In**

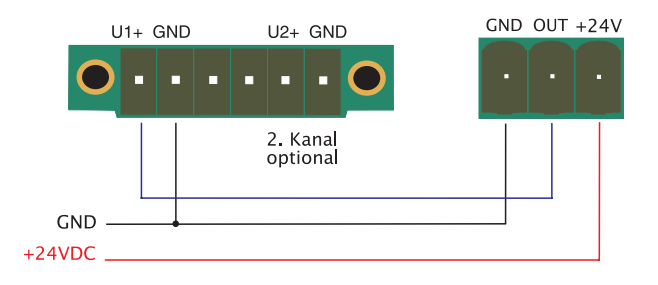

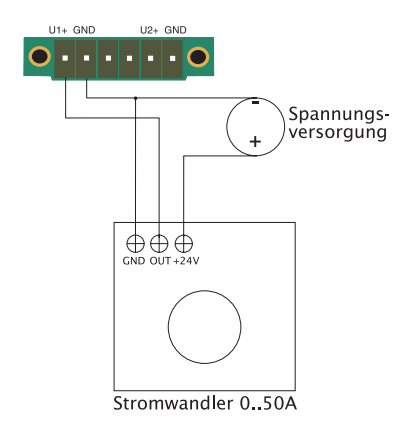

#### **1.4 Vergabe der IP-Adresse mittels "WuTilitv"**

Nachdem die Hardware wie oben beschrieben an die Spannungsversorgung angeschlossen wurde, muss die für den Betrieb in einem TCP/IP-Netz notwendige IP-Adresse vergeben werden. Den korrekten Wert für diesen Parameter erfragen Sie bitte bei Ihrem zuständigen Systemadministrator.

*! Die IP-Adresse muss netzwerkweit eindeutig sein.*

Für die IP-Adress-Vergabe stehen mehrere Alternativen zur Verfügung. Um die Vergabe so komfortabel wie möglich zu gestalten, haben wir das Tool "WuTility" entwickelt, welches Sie von der WuT Homepage *http://www.wut.de* herunterladen können. Dieses Verfahren wird im Folgenden beschrieben. Eine Zusammenstellung der Alternativen finden Sie im Anhang dieser Anleitung unter 6.1.

Stellen Sie sicher, dass Sie sich mit dem entsprechenden PC, mit dem Sie die IP-Adresse vergeben möchten, im gleichen Sub-Netz befinden wie das Gerät und dass sowohl der PC als auch das Gerät mit dem Netzwerk verbunden sind.

Beim Start durchsucht *WuTility* automatisch das lokale Netzwerk nach angeschlossenen W&T-Netzwerkgeräten und erzeugt eine Inventarliste. Dieser Suchvorgang läßt sich manuell beliebig oft durch Betätigung des Buttons *Scannen* wiederholen:

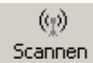

Wählen Sie aus der angezeigten Liste nun anhand der MAC-Adresse Ihr Web-IO Analog-In aus:

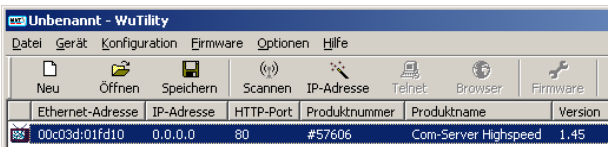

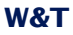

Klicken Sie auf das Symbol "IP-Adresse":

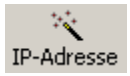

Geben Sie im nun erscheinenden Fenster die gewünschten Netzwerkparameter für das Gerät ein und bestätigen Sie mit "Weiter":

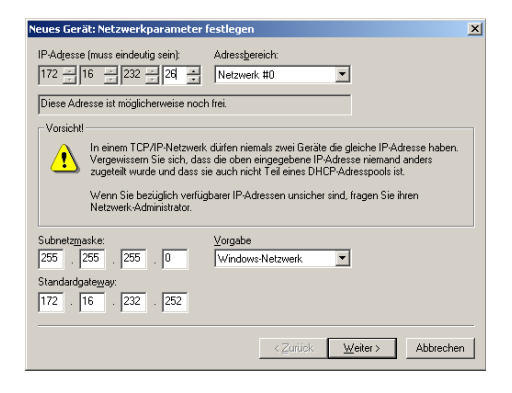

Im folgenden Fenster kann der BOOTP-Client des Web-IO Analog-In aktiviert werden.

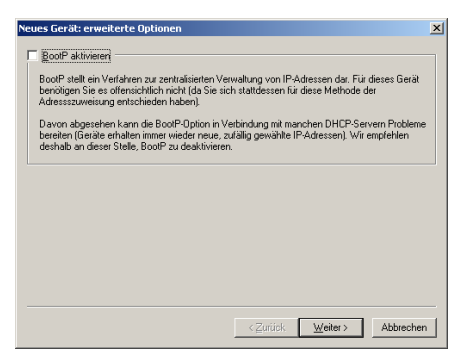

Mit Betätigung des Buttons *Weiter* werden dem Web-IO Analog-In die Netzwerkparameter zugewiesen. Alle Spalten der Geräteliste in WuTility werden mit Informationen gefüllt. Nach einem Klick auf die Weltkugel in der WuTility-Menüleiste wird Ihr Standardbrowser geöffnet und Sie sehen die Startseite des Gerätes.

#### **1.5 IP-Vergabe per DHCP-Protokoll**

Viele Netzwerke nutzen für die zentralisierte und dynamische Vergabe der Netzwerkparameter DHCP (**D**ynamic **H**ost **C**onfiguration **P**rotocol) oder auch das im folgenden Kapitel beschriebene Vorgängerprotokoll BOOTP. Mit den Werkseinstellungen ist das DHCP-Protokoll aktiviert, so dass es in Netzwerkumgebungen mit dynamischer IP-Vergabe ausreicht, den Web-IO Analog-In an das Netzwerk anzuschliessen. Die folgenden Parameter können mit Hilfe von DHCP zugewiesen werden:

- IP-Adresse
- Subnetmask
- Gateway-Adresse
- DNS-Server
- Lease-Time

*1Zur Vermeidung ungewollter Adressvergaben oder Adressänderungen, empfehlen wir die Protokolle DHCP, BOOTP und RARP zu deaktivieren, sofern diese nicht ausdrücklich in der jeweiligen Netzwerkumgebung genutzt werden. Web-IO Analog-In mit fälschlich zugeteilter IP-Adresse können nachträglich mit Hilfe der Scan-Funktion des Managementtools WuTility komfortabel gefunden und neu konfiguriert werden.*

#### **1.5.1 Aktivierung/Deaktivierung von DHCP**

Mit der Werkseinstellung ist das DHCP-Protokoll aktiviert. Zur Deaktivierung oder auch zum späteren Wiedereinschalten stehen die folgenden Möglichkeiten zur Verfügung.

#### • **Management-Tool WuTility**

Markieren Sie in der Geräteliste den gewünschten Web-IO Analog-In und betätigen den Button *IP-Adresse*. In dem ersten Dialogfenster tragen Sie die neu zu vergebenden Netzwerkparameter ein und betätigen dann *Weiter*.

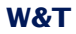

Deaktivieren Sie in dem folgenden Dialogenster die Optionen *BOOTP* und *DHCP*. Mit *Weiter* werden jetzt abschließend die neuen Konfigurationsdaten an den Web-IO Analog-In übertragen.

#### • **Web Based Management**

Im Menüzweig *Config r Device r Basic Settings r Network* können die Protokolle alternierend aktiviert bzw. beide deaktiviert werden. Detailinformationen hierzu finden Sie im Kapitel *Vergabe der Basis-Netzwerkparameter 1.5*.

#### **1.5.2 System Name**

Zur Unterstützung einer eventuell automatisierten Aktualisierung des DNS-Systems durch den DHCP-Server, identifiziert sich der Web-IO Analog-In innerhalb des DHCP-Protokolls mit seinem System Namen. In der Werkseinstellung lautet dieser *WEBIO-* gefolgt von den letzten drei Stellen der Ethernet-Adresse. Zum Beispiel lautet der werksseitig eingestellte Systemname eines Web-IO Analog-In mit der Ethernet-Adresse 00:c0:3d:01:02:03 *WEBIO-010203*. Der Systemname des Web-IO Analog-In kann per Web-Based-Management geändert werden.

#### **1.5.3 Lease-Time**

Die vom DHCP-Server bestimmte und übermittelte Lease-Time legt die Gültigkeitsdauer der zugewiesenen IP-Adresse fest. Nach Ablauf der halben Lease-Time versucht der Web-IO Analog-In bei dem zuweisenden DHCP-Server die Gültigkeit zu verlängern bzw. die Adresse zu aktualisieren. Ist dieses bis zum Ablauf der Lease-Time nicht möglich, zum Beispiel weil der DHCP-Server nicht mehr erreichbar ist, löscht der Web-IO Analog-In die IP-Adresse und startet eine zyklische Suche nach alternativen DHCP-Servern zwecks Zuweisung einer neuen IP-Adresse.

Bedingt durch die fehlende Uhr, ist die zur aktuellen IP-Adresse gehörende Lease-Time nach einem Reset nicht mehr verfügbar. Nach dem Neustart erfolgt daher eine entsprechende Aktualisierungsanfrage bei dem ursprünglichen DHCP-Server. Sollte dieser zu diesem Zeitpunkt nicht erreichbar sein, löscht der Web-IO Analog-In die IP-Adresse und startet eine zyklische Suche nach alternativen DHCP-Servern.

Ist DHCP aktiviert, wird die verbleibende Lease-Time zusammen mit der aktuellen IP-Adresse im Menüzweig *Home → Doc → Property* in Sekunden angezeigt

*1Sollte nach Ablauf der zugewiesenen Lease-Time der DHCP-Server nicht erreichbar sein, löscht der Web-IO Analog-In seine IP-Adresse. Alle bestehenden TCP/UDP-Verbindungen zwischen dem Web-IO Analog-In und anderen Netzwerkteilnehmern werden hierdurch unterbrochen. Um Störungen dieser Art zu vermeiden, empfehlen wir, die zu vergebende Lease-Time im DHCP-Server möglichst auf unendlich zu konfigurieren.*

#### **1.5.4 Reservierte IP-Adressen**

Der Web-IO Analog-In stellt Dienste zur Verfügung, die andere Teilnehmer (Clients) im Netzwerk nach Bedarf in Anspruch nehmen können. Für die Verbindungsaufnahme wird von diesen natürlich die aktuelle IP-Adresse des Web-IO Analog-In benötigt, so dass es in diesen Anwendungsfällen sinnvoll ist, auf dem DHCP-Server eine bestimmte IP-Adresse für den Web-IO Analog-In zu reservieren. In der Regel erfolgt dieses durch die Bindung der IP-Adresse an die weltweit einmalige Ethernet-Adresse des Gerätes, welche dem Aufkleber am Gehäuse entnommen werden kann.

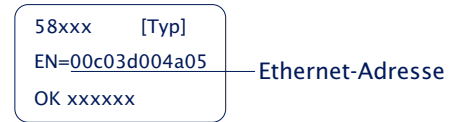

#### **1.5.5 Dynamische IP-Adressen**

Eine völlig dynamische Adress-Vergabe, bei welcher der Web-IO Analog-In mit jedem Neustart oder auch nach Ablauf der Lease-Zeit eine andere IP-Adresse bekommt, ist nur in Netzwerkumgebungen mit automatisierter Querverbindung zwischen den Diensten DHCP und DNS sinnvoll. Das heißt bei der Neuzuteilung einer IP-Adresse an den Web-IO Analog-In, aktualisiert der DHCP-Server anschließend automatisch auch das DNS-System. Dem jeweiligen Domain-Namen wird hierbei die neue Adresse zugeordnet. Für Detailinformationen zu Ihrer Netzwerkumgebung, wenden Sie sich im Zweifel an Ihren Systemadministrator.

Für Time-Server-Anfragen, das versenden von E-Mails oder anderen Client-Anwendungen bei denen das Gerät seinerseits aktiv Verbindung zu im Netzwerk befindlichen Server-Diensten sucht, können auch dynamische, sich ändernde IP-Adressen genutzt werden.

#### **1.6 Vergabe der Basis-Netzwerkparameter**

Wählen Sie links im Konfigurationsbaum den Menüpunkt **"Config"**.

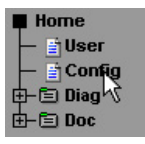

Sie werden nun aufgefordert ein Passwort einzugeben. Bei Auslieferungszustand ist jedoch noch kein Passwort vorhanden, so dass Sie einfach ohne Eingabe auf den Login Button klicken können.

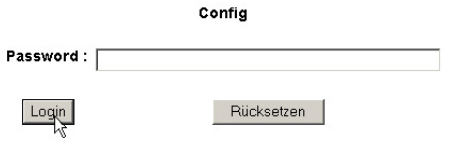

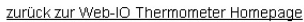

Wählen Sie auf der nächsten Seite den Konfigurationsweg mit Hilfe der Profile aus.

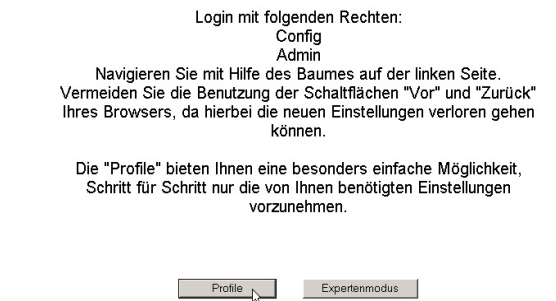

Wählen Sie das Profil "Basisparameter Netzwerk" aus und klicken Sie auf den Button "Profil anzeigen".

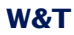

C Kein Profil (Expertenmodus)

#### Grundeinstellungen:

- **E** Basisparameter Netzwerk
- C Konfiguration von Port- und Gerätenamen
- O Lokale Uhreinstellung
- O Automatische Uhreinstellung per Netzwerkzeitdienst
- C Konfiguration des Data-Loggers
- C Konfiguration der Grafikausgabe
- O Kalibrierung

#### Direkte User-Kontrolle:

C Zugriff per Browser

#### Einbindung in vorhandene Systeme:

- C Alarmierung per E-Mail
- O SNMP incl.Alarmierung per Trap
- C Alarmierung per TCP (Client Mode)
- C Syslog Messages incl. Alarmierung
- C Alarmierung per FTP (Client Mode)

#### Zugriff aus Individualprogrammen:

C ASCII Kommandostrings per TCP Port 80 C ASCII Kommandostrings per UDP

Profil anzeigen

Das Gerät zeigt nun automatisch die nötigen Menüpunkte an, die für dieses Profil notwendig sind. Klicken Sie also im Konfigurationsmenü auf den Punkt "Network".

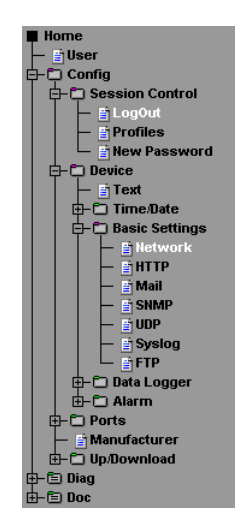

Tragen Sie auf der folgenden Seite alle notwendigen Netzwerkparameter ein und klicken Sie anschließend auf den "Logout"-Button.

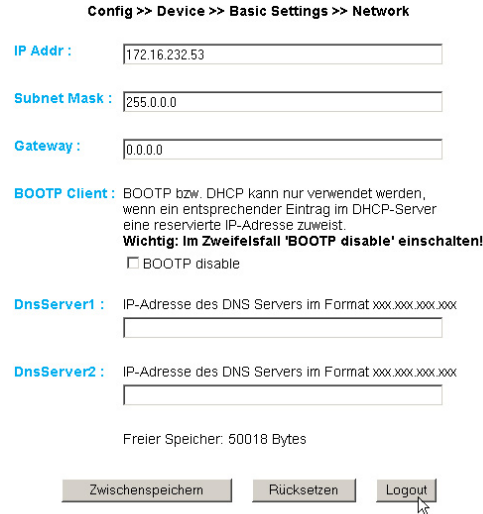

Mit einem abschließenden Klick auf den "Speichern"-Button sichern Sie die Einstellungen im Gerät und beenden Ihre Konfigurationssitzung. Nach einem Ändern der Netzwerkparameter wird vom Gerät automatisch ein Neustart durchgeführt.

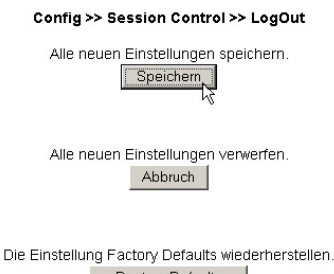

Das Gerät ist nun bereit für den Betrieb in Ihrem Netzwerk. Für ein einfaches Handling benutzen Sie die weiteren Profile für die Anpassung des Gerätes an Ihre Bedürfnisse.

# **2 Grafische Darstellung der Messwerte**

#### **2.1 Grundlegende Funktionen**

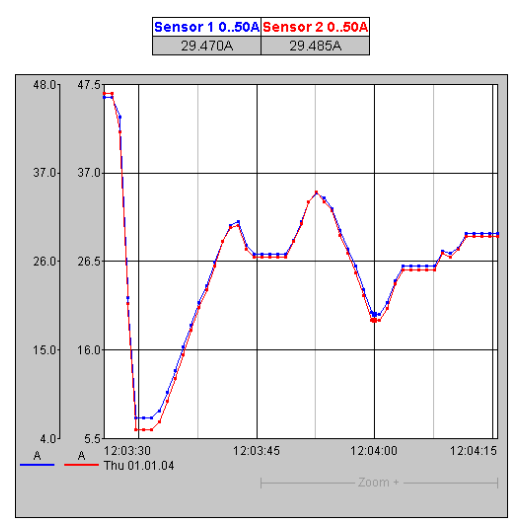

Das Gerät stellt auf der Seite home.htm werksseitig eine Tabelle der aktuellen und eine Grafik der gespeicherten Werte zur Verfügung.

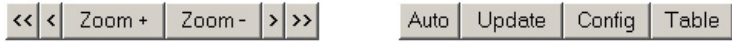

Mit Hilfe der Navigations-Buttons auf der Unterseite haben Sie folgende Steuerungsmöglichkeiten.

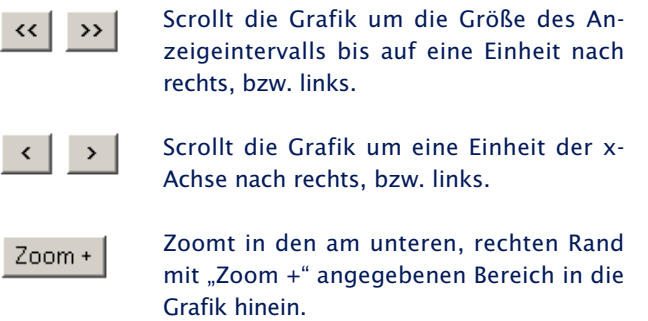

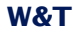

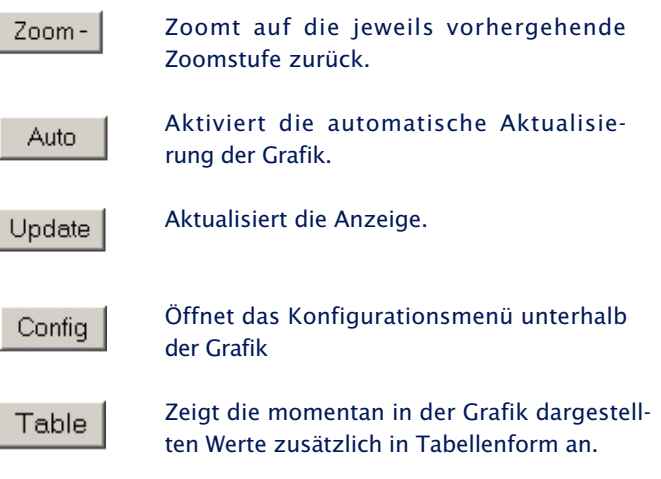

#### **Messwertdarstellung:**

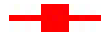

Großer Punkt: Dieser Messwert ist im Daten-Logger des Gerätes gespeichert.

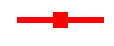

Kleiner Punkt: Dieser Messwert ist ein flüchtiger Messwert, welcher nur zur Darstellung verwendet wird, aber nicht im Daten-Logger abgelegt ist.

!*Beim Verlassen der Zoom-Stufe gehen diese Messwerte verloren. Die Verbindungslinien werden nur in der Zoom-Stufe angezeigt, die den Speicher abbildet.*

Wenn Sie die Seite, welche die grafische Ausgabe enthält ausdrucken möchten, ist es notwendig in den Internetoptionen das Drucken der Hintergrundfarben und -bilder zu aktivieren. Im Microsoft Internet Explorer befindet sich diese Einstellung in

*Extras -> Internetoptionen -> Erweitert*

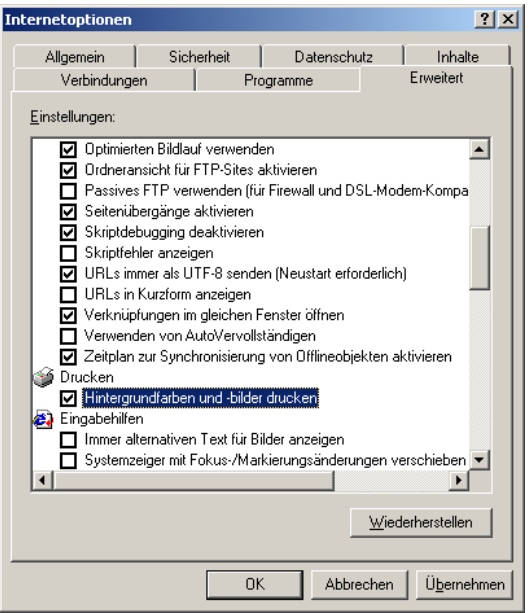

# Die Gestaltung und Positionierung der grafischen Ausgabe ist variabel konfigurierbar.

# **2.2 Config-Menü**

Config

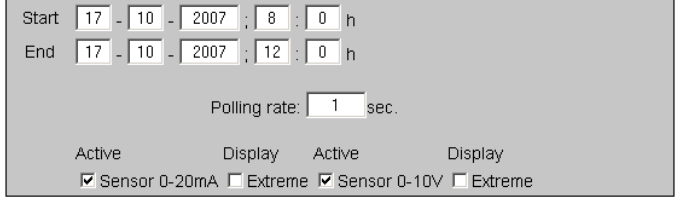

Apply changes

Folgende Funktionen stehen über das Konfigurationsmenü unterhalb der grafischen Darstellung zur Verfügung:

*Start:* Legen Sie hier den Startzeitpunkt für die X-Achse fest

*End:* Legen Sie den Endzeitpunkt für die X-Achse fest.

*Polling Rate:* Geben Sie hier die gewünschte Aktualisierungsrate der grafischen Darstellung ein. Das Gerät stellt frühestens nach 0,5 Sekunden einen neuen Wert zur Verfügung. Eine Eingabe eines Wertes kleiner 0,5 bringt somit keinen Nutzen.

*Active:* Schalten Sie hier einzelne Sensoren der Darstellung hinzu oder ab.

*Display, Extreme:* Wenn in der grafischen Darstellung eine Zoom-Stufe gewählt ist, in dem ein Anzeigepunkt ein Messintervall darstellt und nicht einen einzelnen Messpunkt, so werden mit dieser Funktion das in diesem Intervall gemessene Maximum und Minimum angezeigt. Ist die Zoom-Stufe so gewählt, dass jeder Messwert angezeigt wird, so bleibt diese Funktion ohne Wirkung. Ist die Funktion abgeschaltet, wird der Mittelwert des angezeigten Intervalls dargestellt.

*Apply changes:* Die vorgenommenen Änderungen werden sofort für die grafische Darstellung übernommen.

## **2.3 Table**

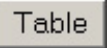

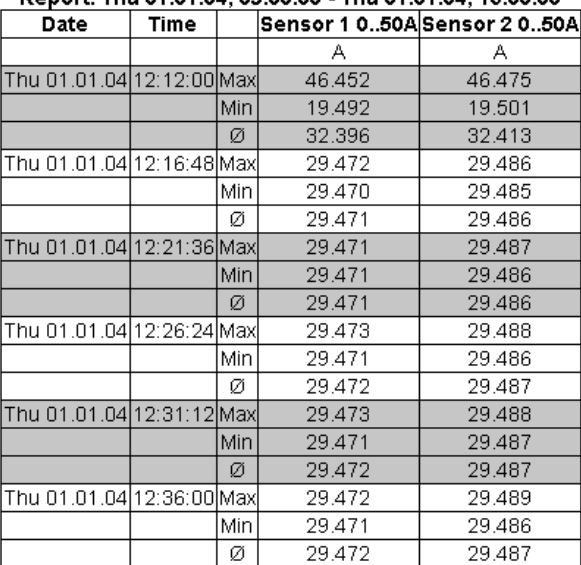

Report: Thu 01.01.04.09:00:00 - Thu 01.01.04.13:00:00

Mit dieser Funktion werden die momentan dargestellten Werte in tabellarischer Form dargestellt. Sobald nicht alle Speicherwerte dargestellt werden können, werden folgende Werte für jeden Sensor in der Tabelle angezeigt:

*Max:* Der maximal Wert im angezeigten Intervall

*Min:* Der minimale Wert im angezeigten Intervall

*Ø:* Der Durchschnittswert des angezeigten Intervalls

## **3 weitere Grundeinstellungen**

Profil anzeigen [

#### **3.1 Konfiguration von Port- und Gerätenamen**

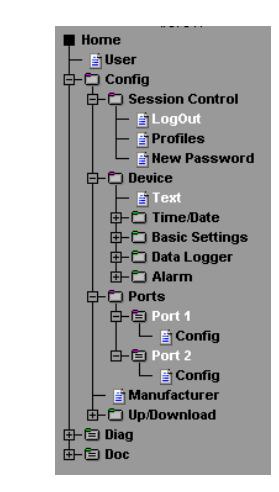

#### **3.1.1 Text**

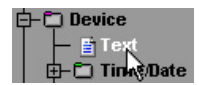

Geben Sie in die vorgesehene Maske Ihre persönlichen Bezeichnungen ein und klicken Sie anschließend auf "Zwischenspeichern".

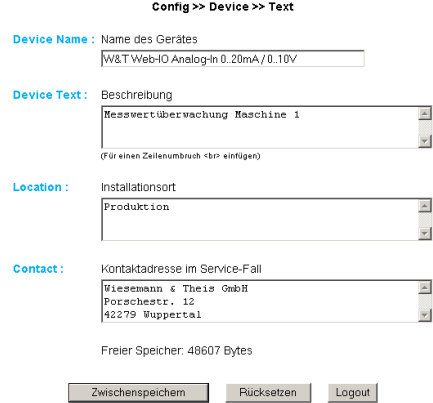

#### **3.1.2 Ports**

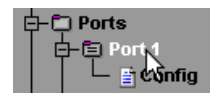

#### **Port 1..2:**

Geben Sie zunächst einen Namen und einen beschreibenden Text für den Port ein. Das Gerät ist für den Anschluss des Stromwandlers für beide Kanäle vorkonfiguriert. Um den Port zu deaktivieren, wählen Sie "Disconnect".

# **Konfiguration Spannungseingang:**

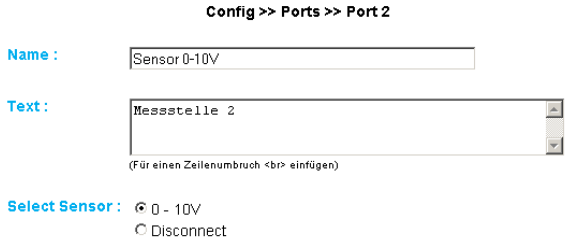

# **3.2 Lokale Uhreinstellung**

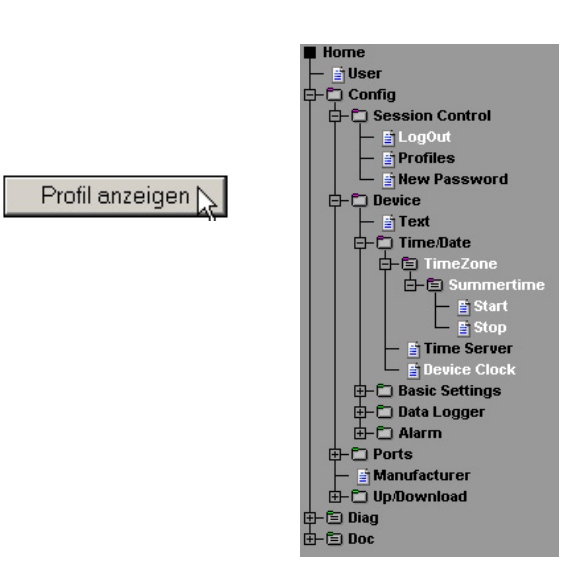

#### **3.2.1 Timezone**

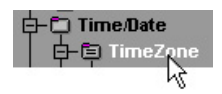

Definieren Sie hier die Zeitzone, in der sich das Gerät befindet. Die vorgenommenen Einstellungen beziehen sich auf UTC (Universal Time Coordinated). Klicken Sie anschließend auf "Zwischenspeichern".

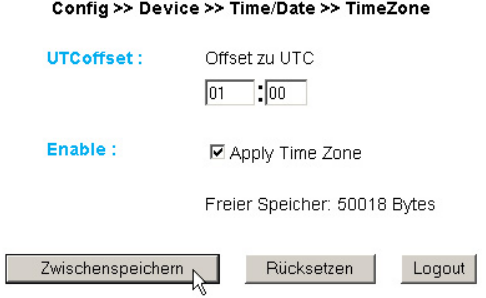

#### **3.2.2 Summertime**

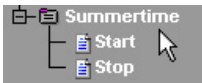

Wenn Sie wünschen, dass Ihr Gerät automatisch die Sommerzeit berücksichtigt, geben Sie zunächst den Offset zu UTC ein. Der Standardwert (u.a. für Deutschland) beträgt zwei Stunden. Aktivieren Sie diese Funktion mit "Apply Summertime" und speichern Sie die Einstellungen zwischen.

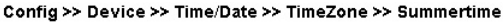

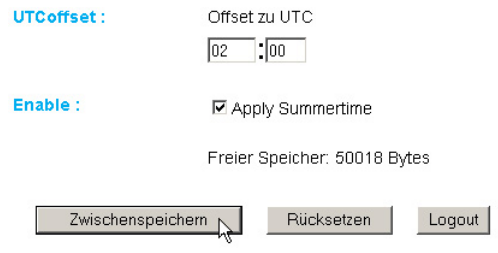

#### **Start/Stop**

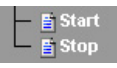

Definieren Sie, wann die Sommerzeit beginnt und endet. Die Parameter sind bereits vorkonfiguriert:

Start:

#### **letzter Sonntag** im **März** um **02:00Uhr**

Stop:

#### **letzter Sonntag** im **Oktober** um **03:00Uhr**

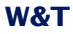

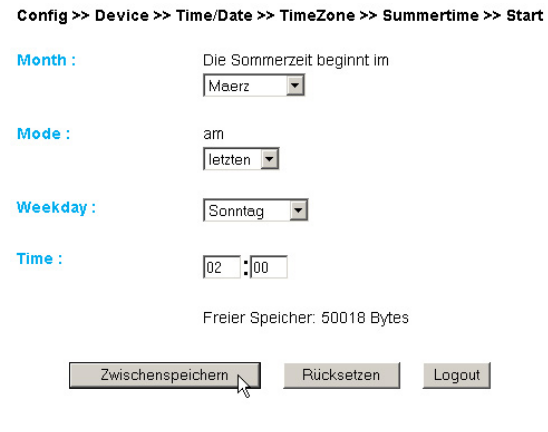

## **3.2.3 Device Clock**

Time Server **E** Device Clock

Wenn Sie keinen Timeserver nutzen wollen, haben Sie hier die Möglichkeit, die Uhr per Hand einzustellen. Klicken Sie anschließend auf "Logout" und speichern Sie Ihre Einstellungen ab.

Config >> Device >> Time/Date >> Device Clock

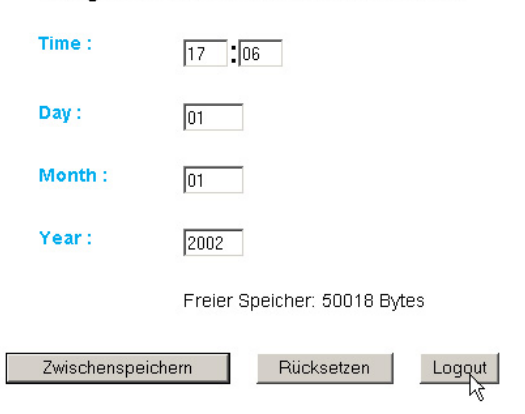

#### **27**

# **3.3 Automatische Uhreinstellung per Netzwerkzeitdienst**

Profil anzeigen |

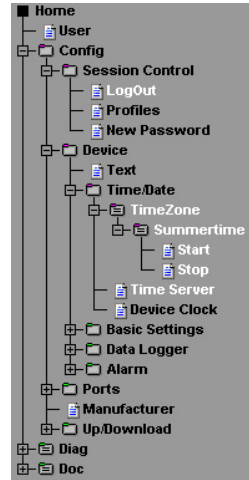

#### **3.3.1 Time Server**

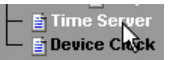

Wünschen Sie einen Zeitabgleich mit Hilfe eines Time Servers, so geben Sie hier die nötigen Informationen ein. Die voreingestellten Adressen sind nur ein Beispiel und müssen nicht zwangsläufig benutzt werden.

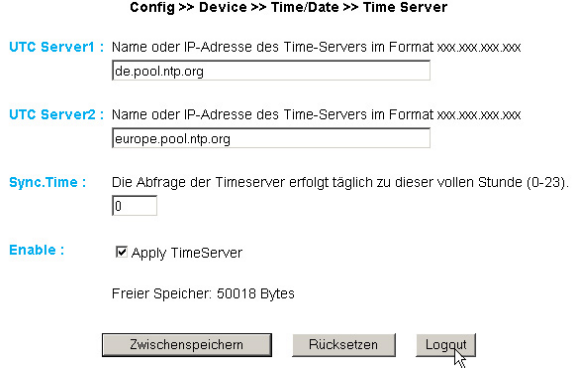

!*Wenn Sie als Adresse einen Namen eingeben, stellen Sie sicher, dass Sie im Vorfeld Gateway und DNS-Server konfiguriert haben, damit das Gerät die Adressen auflösen kann.*

Klicken Sie auf den "Logout"-Button und speichern Sie Ihre Einstellungen ab.

## **3.4 Konfiguration des Data-Loggers**

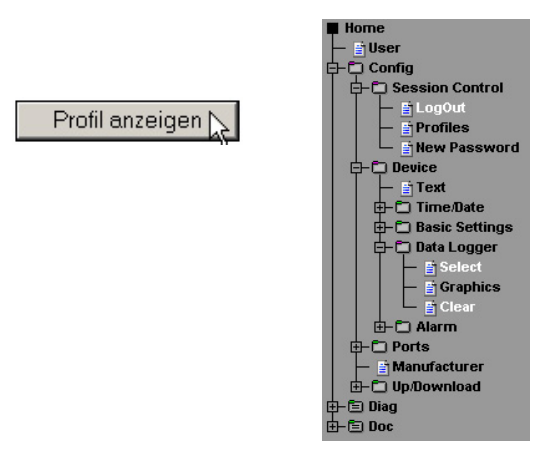

## **3.4.1 Select**

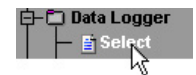

Nehmen Sie folgende Einstellungen vor:

**Timebase:** Definiert in welchem Zeitraster die Messdaten im Datenlogger abgelegt werden. Das Gerät misst jedoch in jedem Fall alle vier Sekunden.

**Select Sensor:** Der hier ausgewählte Sensor wird für das Abspeichern der Werte im Datenlogger berücksichtigt.

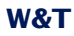

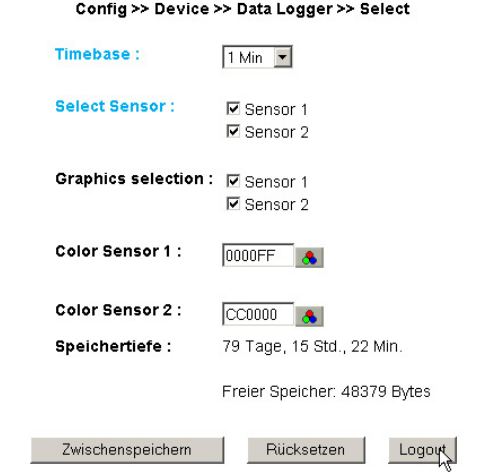

!*Achtung: Wenn Timebase oder Select Sensor verstellt werden, gehen alle Daten im Speicher verloren!*

### **3.4.2 Clear**

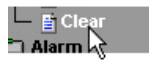

Mit einem Klick auf den Button "Memory löschen" wird der gesamte Inhalt des Datenloggers gelöscht.

Config >> Device >> Data Logger >> Clear

Alle Daten im Speicher löschen. Memory löschen

## **3.5 Konfiguration der Grafikausgabe**

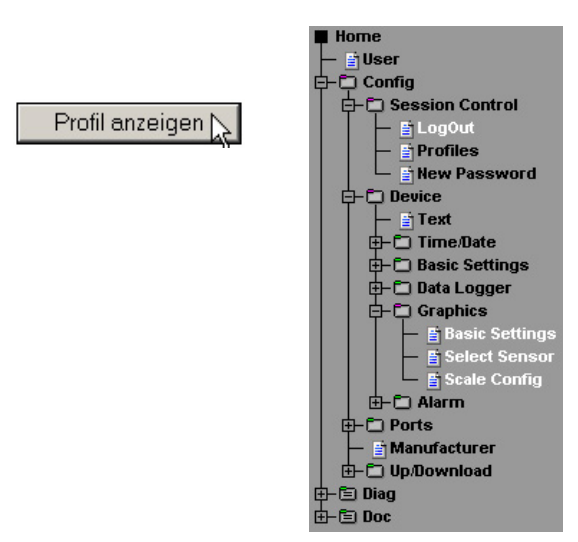

## **3.5.1 Basic Settings**

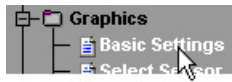

#### Config >> Device >> Graphics >> Basic Settings

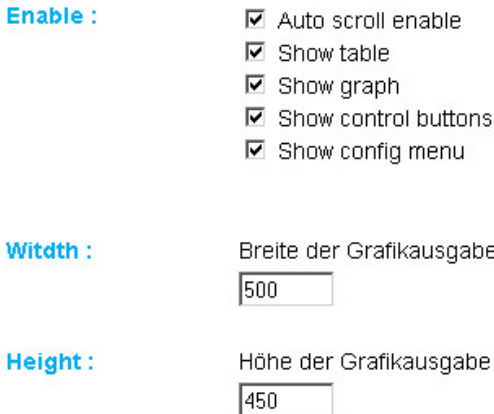

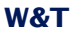

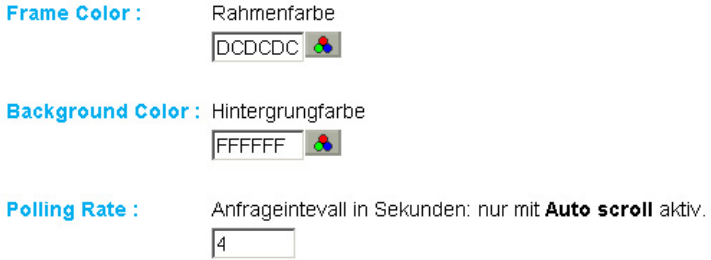

#### **Enable:**

*Auto scroll enable:* Nach dem Aufrufen der grafischen Darstellung werden die Messwerte automatisch aktualisiert. Die Navigations-Buttons stehen bei der Auto Scroll Funktion nicht zur Verfügung.

*Show table:* Zeigt die momentanen Werte zusätzlich in Tabellenform an.

*Show graph:* Aktiviert die grafische Darstellung der Messwerte.

*Show control buttons:* Zeigt die Navigationsbuttons an.

*Show config menu:* Zeigt das Konfigurationsmenü für die grafische Darstellung unterhalb der Navigationsbuttons an.

**Width:** Geben Sie hier die gewünschte Breite der grafischen Ausgabe ein.

**Height:** Geben Sie hier die gewünschte Höhe der grafischen Ausgabe ein.

**Frame Color:** Geben Sie hier die gewünschte Farbe für den Rahmen der grafischen Ausgabe ein, oder wählen Sie eine Farbe über den nebenstehenden Farbwähler aus:

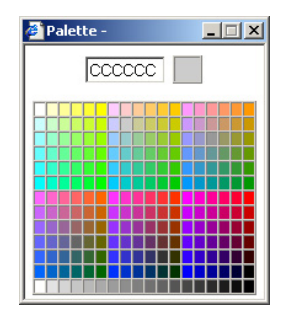

**Background Color:** Hier wählen Sie die Farbe des Hintergrundes der grafischen Darstellung aus. Diese Farbe wird auch für den Hintergrund die Tabellenanzeige verwendet.

**Polling Rate:** Geben Sie hier die gewünschte Aktualisierungsrate der grafischen Darstellung ein. Das Gerät stellt frühestens nach 4 Sekunden einen neuen Wert zur Verfügung. Eine Eingabe eines Wertes kleiner 4 bringt somit keinen Nutzen.

#### **3.5.2 Select Sensor**

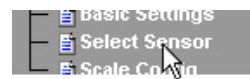

#### Config >> Device >> Graphics >> Select Sensor

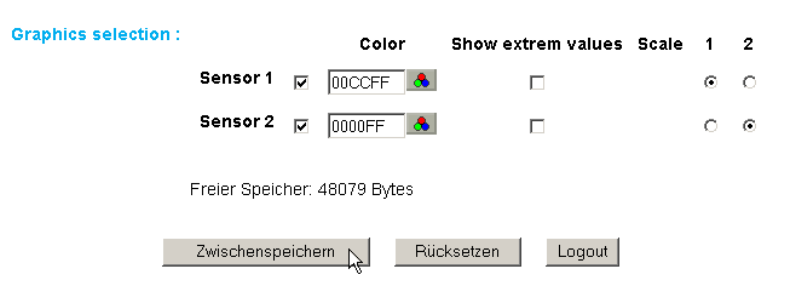

# **W&T**

#### **Graphics Selection:**

Pro Sensor können Sie folgende Parameter setzen:

*Sensor X aktivieren/deaktivieren:* (Checkbox aus-/abgewählt)

*Sensor Color:* Geben Sie die gewünschte Sensor Farbe ein, oder benutzen Sie den Farbwähler zur Auswahl.

*Show extrem values:* Wenn in der grafischen Darstellung eine Zoom-Stufe gewählt ist, in dem ein Anzeigepunkt ein Messintervall darstellt und nicht einen einzelnen Messpunkt, so werden mit dieser Funktion das in diesem Intervall gemessene Maximum und Minimum angezeigt. Ist die Zoom-Stufe so gewählt, dass jeder Messwert angezeigt wird, so bleibt diese Funktion ohne Wirkung. Ist die Funktion abgeschaltet, wird der Mittelwert des angezeigten Intervalls dargestellt.

*Scale 1 2:* Sie können bei Mehrkanalgeräten mehrere verschiedene Y-Achsen gleichzeitig in der grafischen Darstellung anzeigen. Diese können beispielsweise unterschiedliche Messgrößen anzeigen. Legen Sie hier fest, welcher Skala der jeweilige Sensor zugeordnet werden soll. Bei Einkanalgeräten ist dementsprechend nur eine Skala vorhanden.

## **3.5.3 Scale Config**

Select Sensor cale Config

#### Config >> Device >> Graphics >> Scale Config

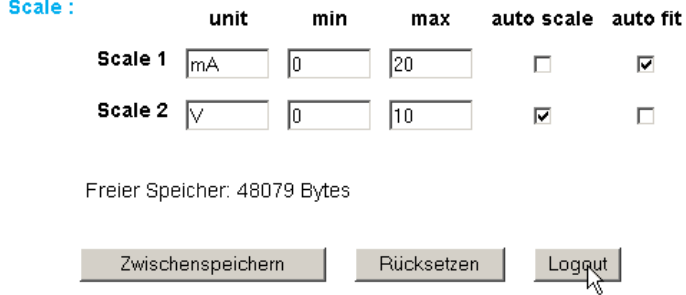

#### **Scale:**

Die grafische Darstellung kann verschiedene Skalen anzeigen. Jeder einzelnen Skale können folgende Parameter zugerdnet werden:

*unit:* Die Einheit, die für diese Skale angezeigt werden soll.

*min:* Der untere angezeigte Wert auf dieser Skala

*max:* Der obere angezeigte Wert auf dieser Skala

*auto scale:* Der untere und obere Werte für diese Skala werden anhand der Messwerte automatisch gewählt, so dass eine optimale, dynamische Darstellung erreicht werden kann. Wenn diese Funktion aktiviert ist, werden die vorstehenden Paramter "min" und "max" ignoriert.

*auto fit:* Ist diese Funktion aktiviert, wird die Skala so korrigiert, dass auf dem Raster der Anzeige nur ganzzahlige Werte dargestellt werden. *Auto fit* aktiviert automatisch die Funktion *auto scale*.

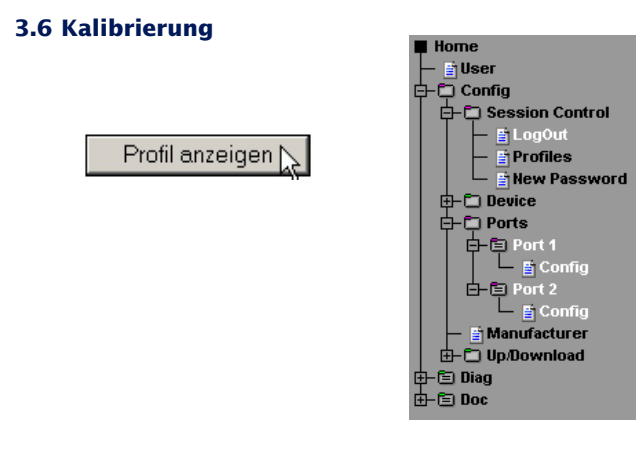

Der Port kann mit Hilfe von Ein-Punkt, bzw. Zwei-Punkt Referenzmessungen und entsprechenden Eingaben von Offset-Werten kalibriert werden.

Bei der Ein-Punkt Kompensation wird der eingegebene Wert zum gemessenen Wert aufaddiert, während bei der Zwei-Punkt Kompensation eine Gerade berechnet wird, um den gesamten Messbereich anzugleichen.

Um Kalibrierungsvorgänge nachzuhalten, kann der durchführende User einen Kommentar hinterlegen.
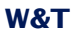

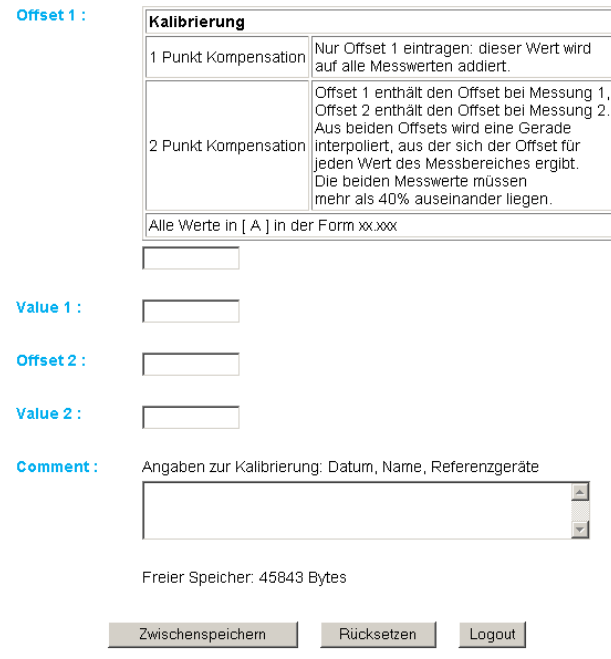

# **Config:**

Wenn der gemessene Wert einer bestimmten physikalischen Größe Ihres analogen Messgebers entsprechen soll (z.B: 10V entsprechen 50A), so können Sie hier den Anzeigewert für 0% bis 100% des Messbereichs inklusive der zugehörigen Einheit konfigurieren. Dieser wird dann bei allen Ausgaben verwendet.

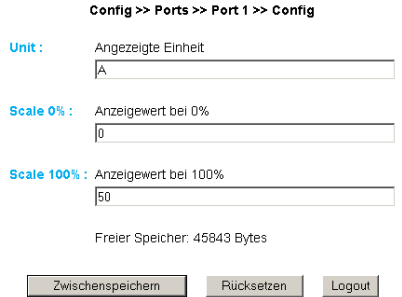

# **3.7 Zugriff per Browser**

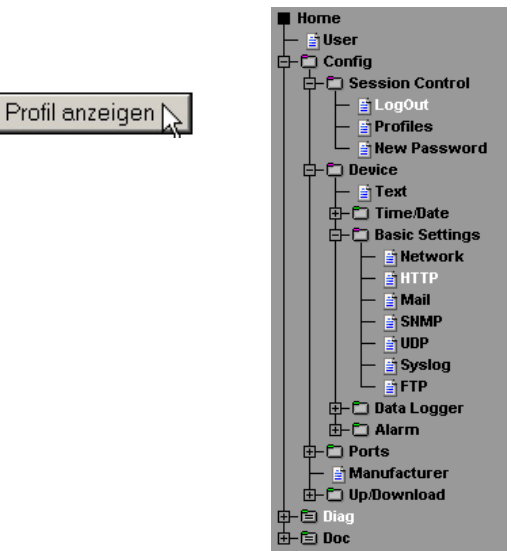

#### **3.7.1 HTTP**

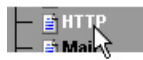

### **Startup:** Legen Sie hier fest, welche HTML-Seite beim Gerätestart angezeigt werden soll.

#### Config >> Device >> Basic Settings >> HTTP

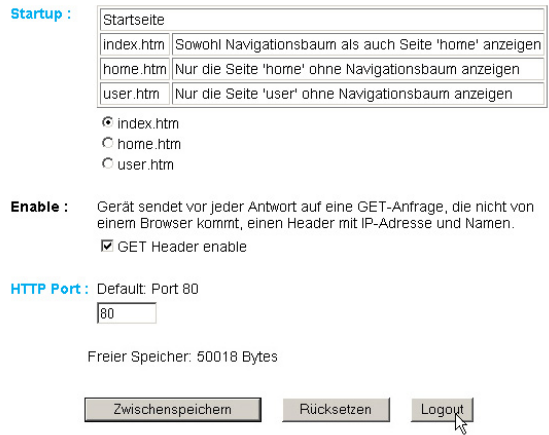

**HTTP Port:** Über diesen Port können Sie das Gerät ansprechen. Voreingestellt ist der Standard HTTP-Port 80. Wenn Sie einen anderen Port verwenden möchten, muss dieser unter Umständen explizit beim Seitenaufruf angegeben werden:

http://webio:<PortNr>

# **3.8 Alarmierung per E-Mail**

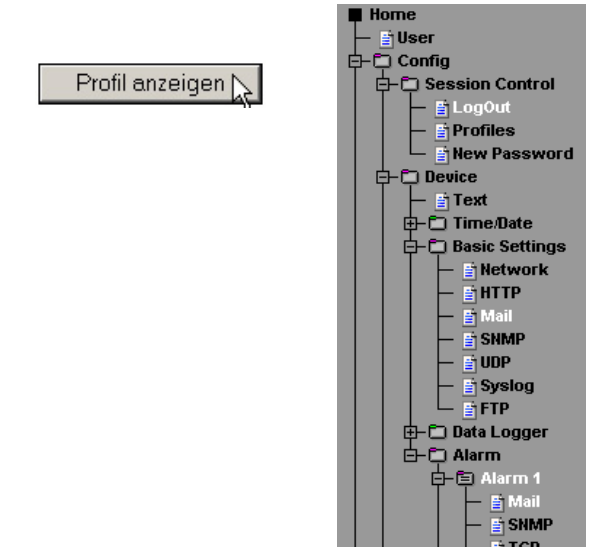

### **3.8.1 Basic Settings -> Mail**

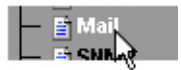

Hier werden die Grundeinstellungen für den E-Mail Versand vorgenommen.

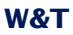

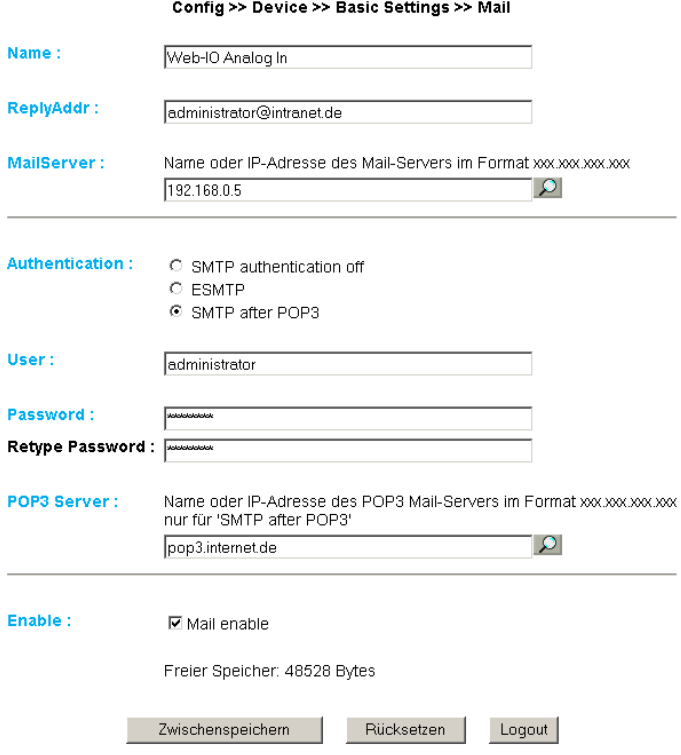

Die E-Mail Funktion erlaubt es Ihnen eine Informations- bzw. Alarmmail an einen oder mehrere E-Mail- oder SMS-Empfänger abzusetzen.

**Name:** Geben Sie den Namen ein, der beim E-Mail-Empfänger erscheinen soll.

**ReplyAddr:** Die Reply-Adresse, mit der das Gerät sich identifiziert

**MailServer:** Stellen Sie im nächsten Schritt die IP-Adresse Ihres Mail-Servers, bzw. dessen Host-Namen (bei konfiguriertem DNS-Server) ein, an den sich das Gerät wenden soll. Sollte der E-Mail Port nicht dem Standard-Port 25 entsprechen,

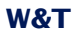

können Sie den Port mit einem Doppelpunkt an die Adresse anhängen:

mail.provider.de:476

**Authentication:** Sofern eine Authentifizierung am Mail-Server notwendig ist, stellen Sie hier das entsprechende Verfahren zur Benutzer-Identifikation ein.

*SMTP authentication off:* Keine Authentifizierung

*ESMTP:* Es wird ein Benutzername und ein Passwort benötigt um sich auf dem Mail-Server einzuloggen.

*SMTP after POP3:* Für einen SMTP-Zugriff ist es notwendig, zunächst einen Zugriff über POP3 vorzunehmen, damit der Benutzer identifiziert werden kann. Für diese Einstellung geben Sie zusätzlich einen zugehörigen POP3-Server an.

Enable: Stellen Sie sicher, dass die Checkbox "Mail enable" für den E-Mail-Versand aktiviert ist.

### **3.8.2 Alarm X**

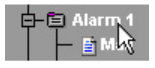

# Hier werden die gewünschten Alarmbedingungen konfiguriert.

#### Config >> Device >> Alarm >> Alarm 1

- Trigger: **☑** Sensor 1 **☑** Sensor 2  $\Box$  Timer
	- □ Cold Start
	- □ Warm Start

#### **Sensor 1 0-10V**

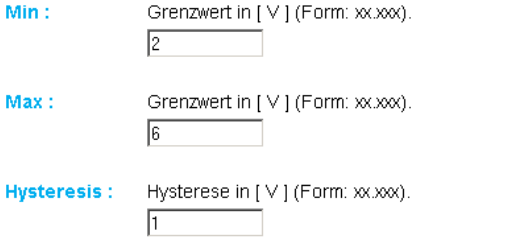

#### **Sensor 2 0-10V**

- $Min:$ Grenzwert in [V] (Form: xx.xxx). Г
- Grenzwert in [V] (Form: xx.xxx). Max: 匠
- **Hysteresis:** Hysterese in [V] (Form: xx.xxx). Π

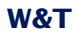

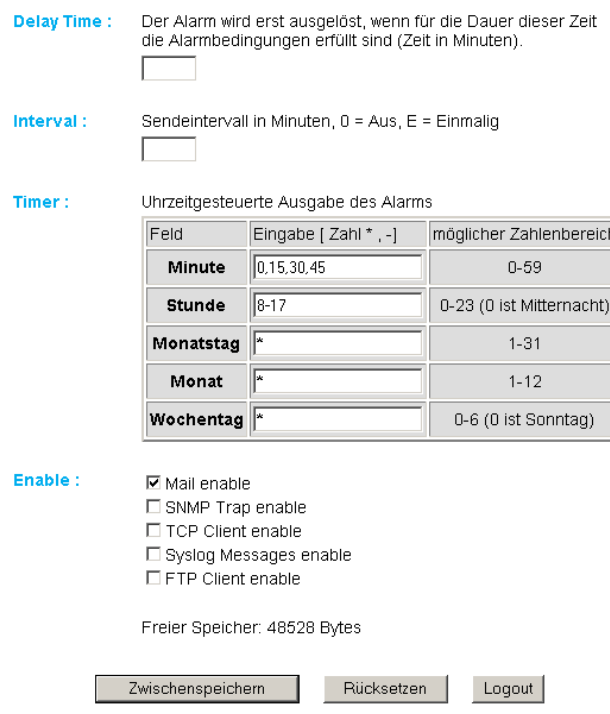

**Trigger:** Definieren Sie hier die Auslöser für die Alarm-E-Mail. Eine Mehrfachauswahl ist möglich.

Soll ohne Alarmzustand eine Meldung abgesetzt werden, aktivieren Sie ausschließlich die Checkbox "Timer".

**Min./Max.:** Legt den unteren und oberen Grenzwert fest. Der Bereich innerhalb dieser Grenzen versteht sich als "gültig".

**Hysteresis:** Sie können ebenfalls einen Hysterese-Wert angeben, anhand dessen der Alarmzustand wieder zurückgesetzt wird. Diese Funktion verhindert ein "Flimmern" um den Grenzwert.

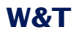

**Delay Time:** Das Auslösen des Alarms wird um diese Zeit (in Min.) verzögert um kurzfristige Grenzwertverletzungen zu kompensieren.

**Interval:** Geben Sie hier das Sendeintervall (in Minuten) ein, in dem bei aktivem Alarm eine Meldung gesendet werden soll. Wenn nur eine einzige Meldung abgesetzt werden soll, so geben Sie hier "E" ein.

**Timer:** Das hier einzustellende Timer-Intervall ist an den CRON-Dienst angelehnt, wie er in Linux/Unix-Systemen benutzt wird. Gültige Zeichen sind:

**\*** : steht für alle gültigen Werte im jeweiligen Eingabefeld (z.B. alle Minuten oder alle Stunden)

- : gibt einen Bereich von..bis an. Z.B. Wochentag "2-4" steht für Dienstag bis Donnerstag, während die Eingabe von "\*" an allen Wochentagen den Timer auslöst.

**/** : Intervall innerhalb des eingegebenen Bereichs. z.B. Minute "0-45/2" löst den Timer im Bereich zwischen der 0. und 45. Minute alle zwei Minuten aus (0, 2, 4, 6 ,8, 10, ... , 44).

**,** : Gibt einen absoluten Wert an. Z.B.: Minute 0, 15 ,30 löst den Timer zur vollen Stunde, zur 15. Minute und zur 30. Minute aus.

Für diese Funktion muss die Checkbox "Timer" eingeschaltet sein.

**Enable:** Wählen Sie die Art der Meldung. Für einen E-Mail Alarm aktivieren Sie die Checkbox "Mail enable".

### **3.8.3 Alarm X -> Mail**

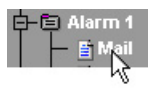

# Unter diesem Menüpunkt wird der eigentliche Inhalt der E-Mail festgelegt.

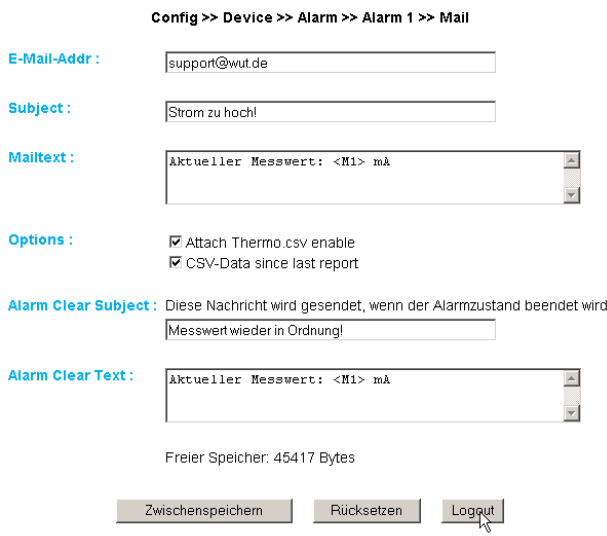

**E-Mail-Addr:** Geben Sie hier die Empfänger-E-Mail Adresse ein. Soll die E-Mail an mehrere Empfänger gesendet werden, trennen Sie die Adressen mit einem Semikolon voneinander.

**Subject & Mailtext:** Legt die Betreff-Zeile und den Mail-Text für die E-Mail fest. In diesen Textboxen werden außerdem folgende Tags akzeptiert. Das Gerät tauscht diese Tags mit den jeweiligen Werten aus.

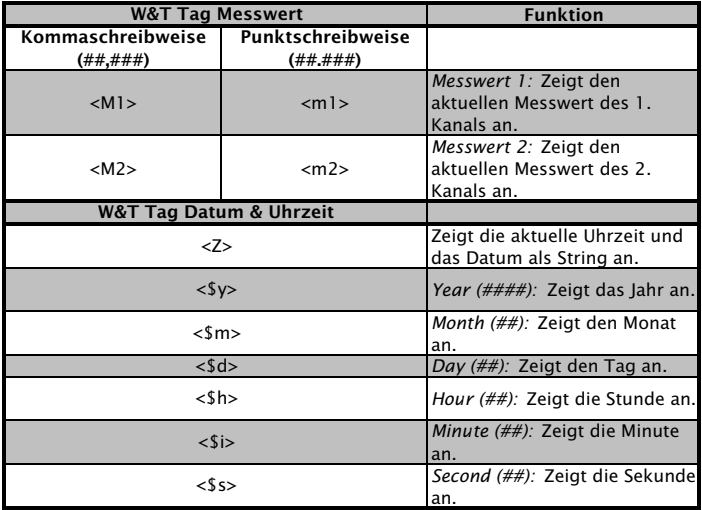

Attach thermo.csv enable: Mit der Option "Attach thermo.csv enable" haben Sie die Möglichkeit, den kompletten Inhalt des Datenloggers in semikolon-separiertem CSV-Format als Mail-Anhang hinzuzufügen. Die Zeitbasis der Ausgabe entspricht den Voreinstellungen des Datenloggers.

*!Die Datei wird im Gerät dynamisch erzeugt, so dass bei großem Logger-Inhalt die Zusammenstellung der CSV-Datei bis zu 30 Sekunden in Anspruch nehmen kann. In dieser Zeit können keine anderen Mail-Sendungen erfolgen. Anstehende Alarme werden unmittelbar nach Absenden der Mail mit Anhang ausgeführt.*

**CSV-Data since last report:** Diese Option bewirkt, dass nur die Daten in die CSV-Datei geschrieben werden, die seit dem letzten Sendeintervall angefallen sind.

*den.*

!*Damit diese Funktion ordnungsgemäß funktioniert, darf hier nur die Timerfunktion für den jeweiligen Alarm gewählt und keine Grenzwerte konfiguriert wer-* **Alarm Clear Text:** Des weiteren wird eine Alarm Clear Meldung gesendet, wenn der Messwert wieder in den gültigen Bereich läuft. Hier können Sie die gleichen Tags verwenden, die auch für die Alarmmeldung genutzt werden.

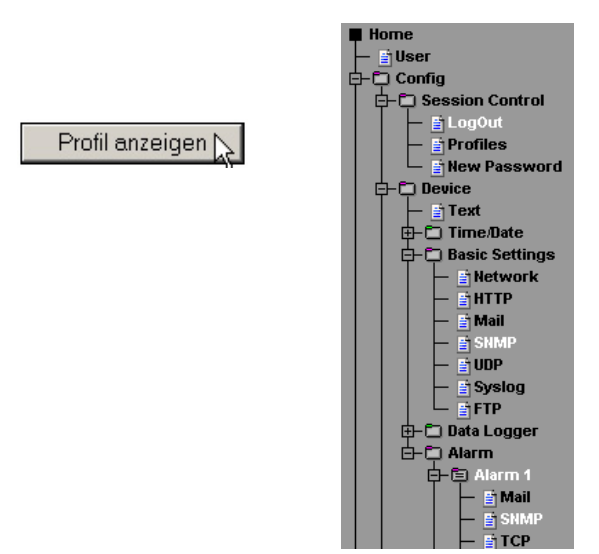

### **3.9 SNMP incl. Alarmierung per Trap**

Versenden Sie Alarmmeldungen als SNMP-Trap.

### **3.9.1 Basic Settings -> SNMP**

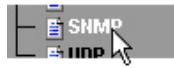

Definieren Sie hier die Grundeinstellungen, welche für den SNMP-Betrieb notwendig sind.

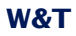

**Community String: Read:** Mit Hilfe dieses Strings können Sie in Ihrem SNMP-Manager lesend auf die Konfiguration zugreifen.

**Community String: Read-Write:** Mit Hilfe dieses Strings können Sie in Ihrem SNMP-Manager sowohl lesend, als auch schreibend auf die Konfiguration zugreifen.

**Manager IP:** Enthält die IP-Adresse Ihres SNMP-Managers. An diese Adresse werden die SNMP-Meldungen vom Gerät versendet.

**System Traps:** Es können zwei System-Traps erzeugt werden.

Cold Start: bei Trennen/Ausfall der Spannungsversorgung

Warm Start: bei Geräte-Reset

**SNMP Enable:** Um die SNMP-Funktionalität zu benutzen, aktivieren Sie diese Checkbox.

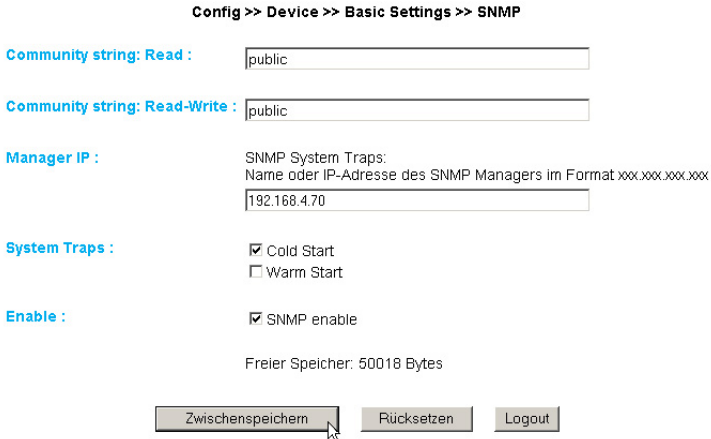

### **3.9.2 Alarm X -> SNMP**

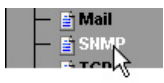

Unter diesem Menüpunkt wird der eigentliche Inhalt des SNMP-Traps festgelegt.

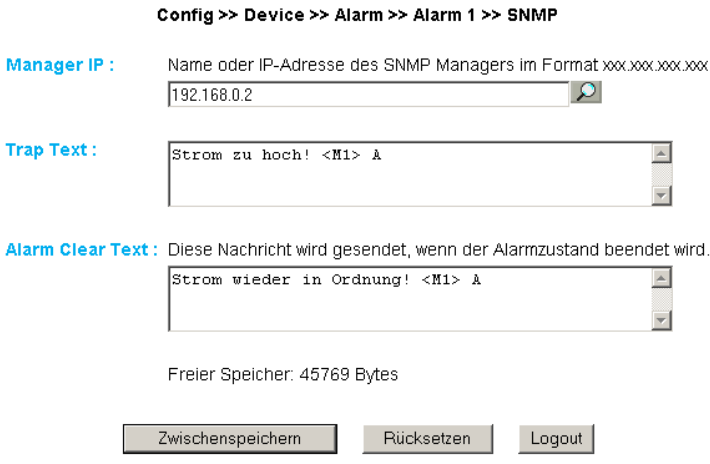

**Manager IP:** Enthält die IP-Adresse Ihres SNMP-Managers. An diese Adresse werden die SNMP-Meldungen vom Gerät versendet.

**Trap Text:** Legt den Text für den Trap fest. In dieser Textbox werden außerdem folgende Tags akzeptiert. Das Gerät tauscht diese Tags mit den jeweiligen Werten aus.

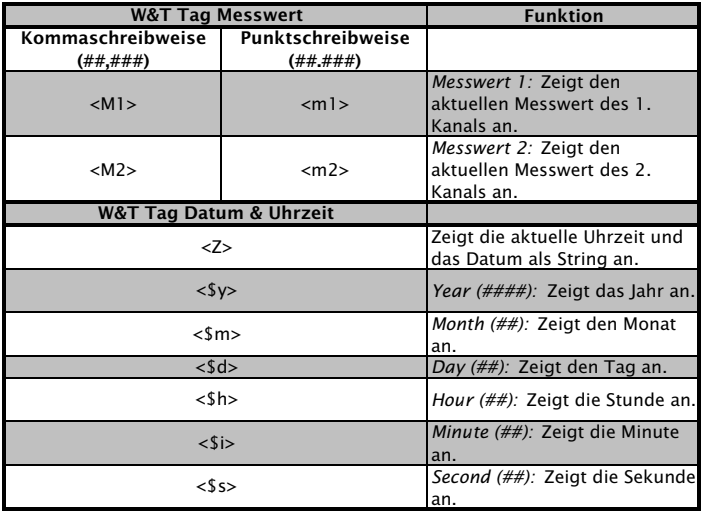

**Alarm Clear Text:** Des weiteren wird eine Alarm Clear Meldung gesendet, wenn der Wert wieder in den gültigen Bereich läuft. Hier können Sie die gleichen Tags verwenden, die auch für die Alarm Meldung genutzt werden.

### **3.10 Alarmierung per TCP (Client Mode)**

Profil anzeigen |

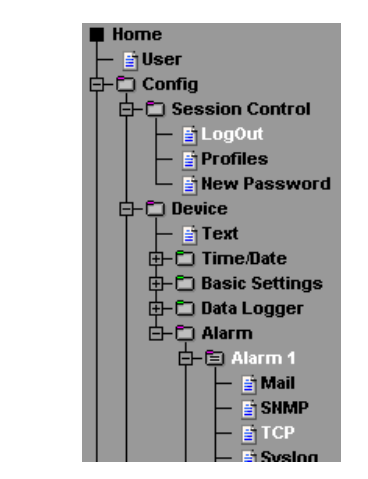

Versenden Sie Alarmmeldungen als TCP-Paket.

### **3.10.1 Alarm X -> TCP:**

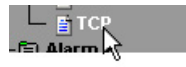

**IP Addr:** Die IP-Adresse, an die die Meldung gesendet werden soll.

**Port:** Auf diesem Port muss beim Empfänger ein TCP-Server Dienst vorhanden sein, der eingehende Verbindungen entgegennehmen kann.

**TCP Text:** Der Text entspricht den gleichen Spezifikationen die auch für die anderen Meldungsarten gültig sind.

Candidate Barriages Alamnes Alamn 4 st TOD

# **Alarm Clear Text:** s.o.

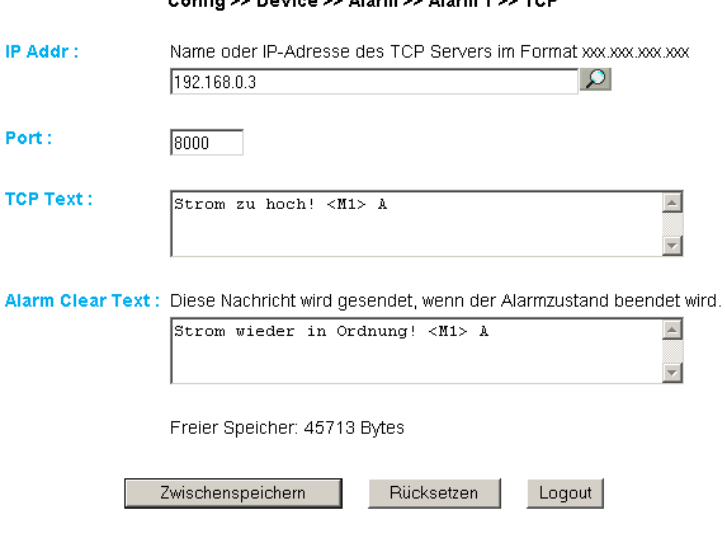

### **3.11 Alarmierung per FTP (Client Mode)**

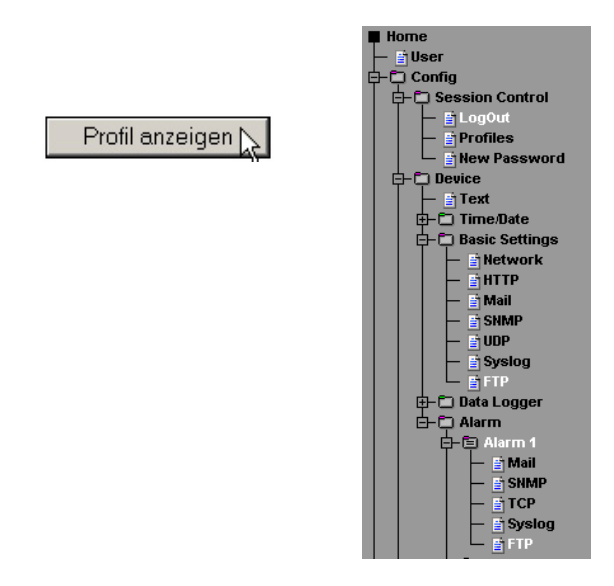

Schreiben Sie Messwerte direkt auf einen FTP-Server.

### **3.11.1 Basic Settings -> FTP**

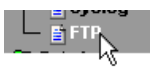

Hier finden Sie die Grundeinstellungen, die für den FTP-Betrieb notwendig sind.

**FTP Server IP:** Tragen Sie hier die IP-Adresse oder den Host Namen Ihres FTP-Servers ein, an den die Daten geschickt werden sollen.

**FTP Control Port:** Dies ist der für die Verbindung notwendige Port. Der Standardport für FTP-Zugriffe ist 21. Dieser Port ist bereits voreingestellt und sollte auf den meisten Systemen auf Anhieb funktionieren. Sollten Sie einen anderen Port benötigen, befragen Sie hierzu bitte Ihren Netzwerk-Administrator.

**User:** Geben Sie den User-Namen ein, der für den FTP-Zugriff benötigt wird.

**Password:** Dies ist das dem User zugeordnete Passwort.

**FTP Account:** Einige FTP-Server verlangen für das Login einen speziellen Account Eintrag. Sollte dies bei Ihrem Server der Fall sein, tragen Sie den Account-Namen hier ein.

**Options / PASV:** Ist diese Option aktiviert, wird der Server angewiesen im Passiv-Modus zu arbeiten. Dies bedeutet, dass die Datenverbindung durch den Web-Thermo-Hygrographen geöffnet wird. Ist diese Option deaktiviert, übernimmt der FTP-Server das Öffnen der Datenverbindung. Sollte der Server mit einer Firewall geschützt sein, empfiehlt es sich die PASV-Option zu aktivieren, da sonst unter Umständen Verbindungsversuche abgeblockt werden.

**Enable:** Um die FTP-Funktionalität zu benutzen, aktivieren Sie diese Checkbox.

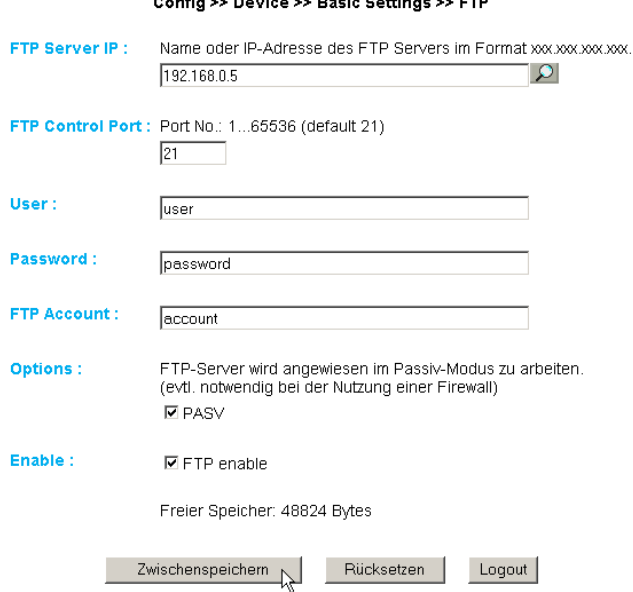

# **3.11.2 Alarm X -> FTP**

**FTP Local Data Port:** Dies ist der lokale Daten-Port am Web-Thermo-Hygrograph. Gültig sind Werte zwischen 1 und 65536. Die Eingabe von "AUTO" veranlasst das Gerät dazu, den Port dynamisch zu wählen.

**File Name:** Geben Sie hier den Pfad zu der Datei an, auf die das Gerät zugreifen soll.

**FTP Alarm Text:** Legt den Text für den FTP-Inhalt fest. In dieser Textbox werden außerdem folgende Tags akzeptiert. Das Gerät tauscht diese Tags mit den jeweiligen Werten aus.

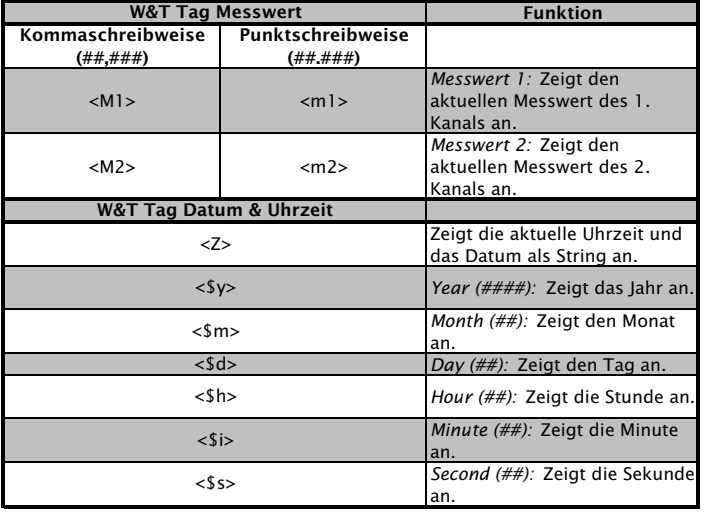

Wünschen Sie einen Zeilenvorschub nach jeder Datensendung, so fügen Sie ein CRLF durch Betätigen der RETURN-Taste am Ende der Zeile ein.

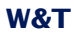

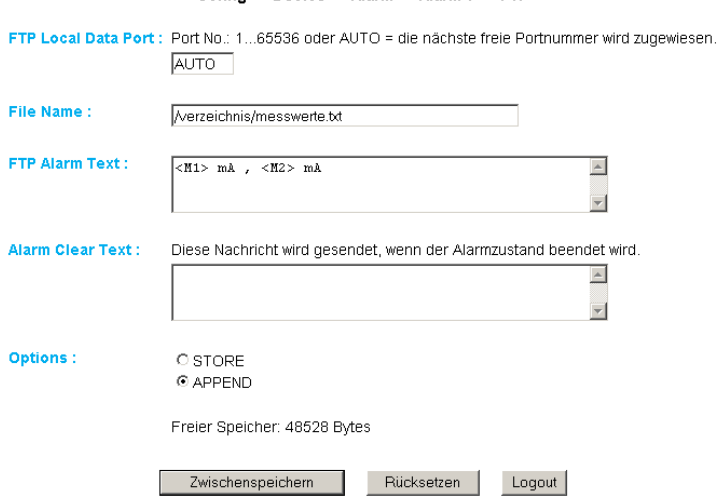

Config >> Device >> Alarm >> Alarm 1 >> FTP

**Alarm Clear Text:** Nach Beendigung des Alarm-Zustandes wird diese Meldung versandt. Auch hier gelten die o.g. Tags.

### **Options:**

STORE: Legt eine Datei an und schreibt die Daten hinein. Ist diese Datei schon vorhanden, wird sie überschrieben.

APPEND: Fügt die Daten an eine bestehende Datei an. Ist die Datei noch nicht vorhanden, so wird sie erstellt.

# **3.12 Alarmierung per Syslog**

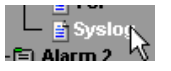

**IP Addr:** Die IP-Adresse, an die die Meldung gesendet werden soll.

**Port:** Auf diesem Port muss beim Empfänger ein Syslog-Server Dienst vorhanden sein, der eingehende Verbindungen entgegennehmen kann. (Standard: 514)

**Syslog Text:** Der Text entspricht den gleichen Spezifikationen, die auch für die anderen Meldungsarten gültig sind.

**Alarm Clear Text:** s.o.

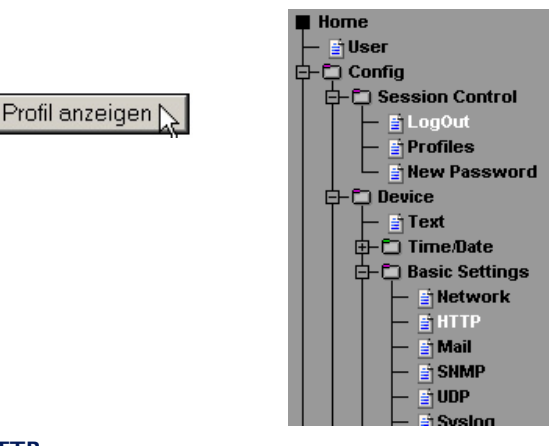

### **3.13 ASCII Kommandostrings per TCP Port 80**

### **3.13.1 HTTP**

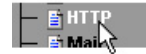

Das Gerät kann bei einer Abfrage über ein HTTP-Get Kommando zusätzlich zum Messwert auch einen Header mit IP-Adresse und Namen des Gerätes mitsenden. Aktivieren Sie hierzu die entsprechende Checkbox. Ist diese Funktion deaktiviert, so wird ausschließlich der Messwert gesendet.

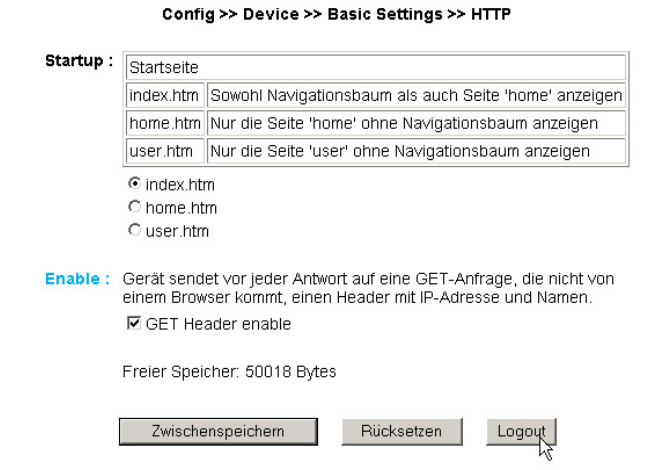

#### **3.14 ASCII Kommandostrings per UDP**

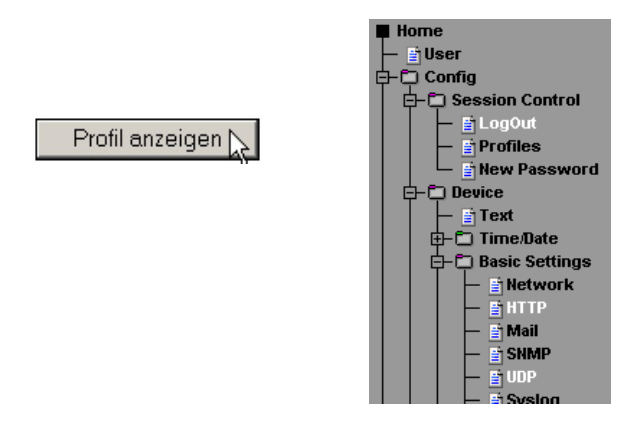

Neben TCP/IP Kommandos kann das Gerät ebenfalls UDP Datagramme beantworten. Hierzu muss der Port eingestellt werden, auf den das Gerät "hören" soll. Die Voreinstellung ist 42279. Mit der Enable Funktion wird UDP eingeschaltet.

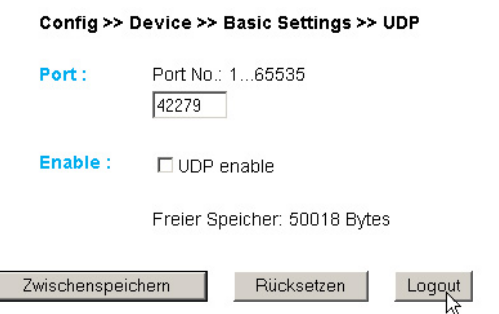

Hier gilt ebenfalls die Einstellung des Headers, der bei Meldungen an den Messwert angehängt werden kann.

# **W&T**

### **3.15 UP-/Download**

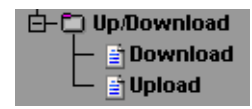

Im Download Bereich haben Sie die Möglichkeit die XML-Konfiguration, sowie die drei user-Seiten (home.htm, user.htm, log.htm) zur weiteren Bearbeitung herunterzuladen.

Beim **XML**-Download können Sie die Einstellungen des Web-IO Analog-In auslesen, evtl. Modifikationen vornehmen und per **XML Upload** wieder im Gerät speichern.

**iblische Browsern wird der korrekte Code nur<br>iber "Ansicht -> (Frame-) Quelltext anzeigen" ausge-<br>geben. nachdem der Button "XML-Download" betätigter** *über "Ansicht -> (Frame-) Quelltext anzeigen" ausgegeben, nachdem der Button "XML-Download" betätigt wurde.*

Für den XML Upload erstellen bzw. verändern Sie eine Textdatei mit den entsprechenden Parametern und laden diese Datei in das Gerät. Die Konfiguration des Web-IO Analog-In muss mit dem Ausdruck

 $\sim$ io-AIN2.3 $\sim$ 

beginnen und mit dem Ausdruck

 $\langle$ io-AIN2.3>

enden. Die Folge der einzustellenden Parameter entspricht der Reihenfolge des Konfigurations-Menüs ab dem Punkt "Device".

Die Syntax zur Konfiguration per XML lautet folgendermaßen:

```
<Option>
   <Parameter1> WERT </Parameter1>
   <Parameter2> WERT </Parameter2>
</Option>
```
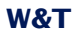

Die einzelnen Optionen und Parameter entsprechen den Konfigurationspunkten im Browser-Menü.

!*Bitte beachten Sie, insbesondere bei Massenupdates/ konfigurationen, dass immer auch die in der XML-Datei gespeicherte IP-Adresse mit übertragen wird, die dann erst angepasst werden muss.*

Des weiteren lassen sich im **Upload** Bereich die User-Seiten (user.htm, home.htm, log.htm) austauschen.

Ein Beispiel finden Sie im Anhang (7.2).

Mit dem Menüpunkt "Upload -> GIF" lässt sich das im Menü angezeigte Logo austauschen und direkt im Gerät speichern.

```
W&T
```
### **4 Einzelabfrage von Messwerten**

#### **4.1 Abfrage über TCP/IP**

Es ist möglich, über eine Socket-Verbindung die aktuellen Messwerte im CSV-Format (kommaseparierte Daten) manuell abzufragen. Auch diese Funktion dient dazu, die einzelnen Daten ohne die Web-Oberfläche abzufragen.

Senden Sie dem Gerät hierzu folgenden String an den Port 80:

GET /logger.csv

Um den einzelnen, aktuellen Messwert von Port 1 abzufragen, senden Sie:

GET /Single1

Um den einzelnen, aktuellen Messwert von Port 2 abzufragen, senden Sie:

GET /Single2

#### **4.2 Abfrage über UDP**

Öffnen Sie eine UDP Verbindung auf die IP Adresse des Gerätes, bzw. auf die Net-ID als Broadcast und den Port 42279 (Voreinstellung änderbar).

Senden Sie dem Gerät dann einen der bei 3.1 angegebenen Ausdrücke und das Gerät gibt Ihnen die Messwerte auf dem von Ihnen genutzten Port zurück.

**ibei der Nutzung mehrerer Geräte kann es sinnvoll<br>Sein bei Broadcast Sendungen den Namen und die IP-<br>Adresse des Gerätes mit ausaeben zu lassen. Aktivieren** *sein bei Broadcast Sendungen den Namen und die IP-Adresse des Gerätes mit ausgeben zu lassen. Aktivieren Sie hierzu den Punkt "GET Header enable" unter "Config >> Device >> Basic Settings >> HTTP".*

### **4.3 Abfrage über SNMP**

Der Sensor kann über SNMP-Get Anweisungen direkt abgefragt werden. Sie erreichen den Messport über folgenden Pfad:

*<IP-Adresse>* 1.3.6.1.4.1.5040.1.2.**12**.1.3.1.1.**1** = Messwert 1 als Octet String.

<IP-Adresse> 1.3.6.1.4.1.5040.1.2.**12**.1.4.1.1.**1** = Messwert als Integer-Wert in Tausendstel, ohne Kommatrennung.

*<IP-Adresse>* 1.3.6.1.4.1.5040.1.2.**12**.1.3.1.1.**2** = Messwert 1 als Octet String.

<IP-Adresse> 1.3.6.1.4.1.5040.1.2.**12**.1.4.1.1.**2** = Messwert 2 als Integer-Wert in tausendstel, ohne Kommatrennung.

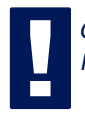

*!Geben Sie für die Abfrage die konfigurierte SNMP-Read bzw. Read/Write-Community an.*

Eine MIB zur Einbindung in Management Anwendungen steht auf der Datenblatt-Seite des Gerätes auf der WuT Homepage http://www.wut.de zum Download bereit.

Wenn Sie via SNMP Einstellungen im Gerät ändern möchten (IP-Adresse, Subnet-Mask, u.s.w.), ist es notwendig, zuvor über Ihren SNMP-Manager eine Session auf dem Gerät zu starten.

Durch Eintrag des Administrator-Passwortes in die Variable

wtWebGraphAnalogIn57644SessCntrlPassword

wird eine Session geöffnet. Durch Auslesen der Variablen

wtWebGraphAnalogIn57644SessCntrlConfigMode

kann überprüft werden, ob die Session erfolgreich geöffnet wurde.

- 1 = Session geöffnet, Gerät im Konfigurationsmodus.
- 0 = Öffnen der Session ist fehlgeschlagen. Überprüfen Sie, ob gegebenenfalls das Passwort falsch angegeben wur de.

Nach erfolgreichem Öffnen der Session, können über die in der Private-MIB definierten Variablen beliebige Konfigurationsänderungen erfolgen.

Nachdem die Konfiguration abgeschlossen wurde, wird durch Schreiben der Variablen

wtWebGraphAnalogIn57644SessCntrlLogout

die Session geschlossen.

wtWebGraphAnalogIn57644SessCntrlLogout=

- 1 alle Änderungen werden gespeichert
- 2 beenden ohne speichern

Findet bei geöffneter Session über einen Zeitraum von 5 Minuten keine SNMP-Kommunikation statt, beendet das Gerät seinerseits die Session und alle Änderungen werden verworfen.

*Das Öffnen einer SNMP-Session hat Vorrang vor ei-***<br>
nem HTTP-Login. Das bedeutet: Ein User mit<br>
Confia- oder Administrator-Rechten verliert seinen** *nem HTTP-Login. Das bedeutet: Ein User mit Config- oder Administrator-Rechten verliert seinen Browser-Zugriff, sobald eine SNMP-Session geöffnet wird.*

Die Beschreibung zu den einzelnen SNMP-Variablen, OIDs usw. finden Sie in der Private-MIB.

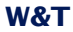

### **5 Einbinden der Messwerte in eine eigene Web-Seite**

Sie haben die Möglichkeit, über ein implementiertes Java-Applet die Werte auf einer eigenen Web-Seite zu integrieren. Das Applet wird alle 60s aktualisiert. Ein Beispiel zu diesem Applet befindet sich bereits im Gerät:

http://172.0.0.10/app.htm

Um das Applet zur Messwertüberwachung in die HTML Seite einzubinden, muss an der Stelle an der das Applet eingebunden werden soll folgendes HTML-Tag eingefügt werden:

<Applet Archive="A.jar" Code="A.class" Codebase="Http://Analogin/" Width="breite" Height="Höhe">

Nun können optional die folgenden Parameter angegeben werden:

#### Angabe der Hintergrundfarbe:

<Param Name="BGColor" Value="#RGB-Wert">

#### Angabe der Schriftfarbe:

<Param Name="FGColor" Value="#RGB-Wert">

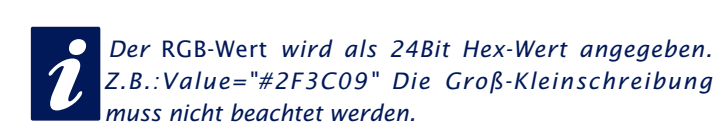

#### Angabe der Textausrichtung:

<Param Name="Align" Value="const">

*const* muss eine der folgenden Konstanten sein:

■ Left ■ Center ■ Right

Die Groß-, Kleinschreibung muss nicht beachtet werden.

Wird ein Parameter weggelassen oder falsch gesetzt, werden folgende Standardwerte benutzt:

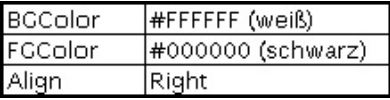

Die Auswahl des Sensors erfolgt über den Parameter

<Param Name="Sensor" VALUE="**1**">

Die Einheit (beispielsweise für den Stromsensor) geben Sie mit dem Parameter

<Param Name="unit" VALUE="**mA**">

an. Der Parameter ist vom Typ String.

Möchten Sie eigene Java-Funktionen nutzen, auf die mehrere Geräte-Applets zugreifen sollen, können Sie mit dem Parameter

<Param Name="device" VALUE="**0**">

die Applets für jedes Gerät, beginnend bei 0, durchnummerieren.

Das Polling der Geräte wird mit dem Parameter

<Param Name="sensorpolling" VALUE="**on**">

bzw. "off" ein- und ausgeschaltet. Der Standardwert ist "on".

Wollen Sie eine andere Polling-Rate als die voreingestellten 60 Sekunden verwenden, so nutzen Sie den Parameter

<Param Name="pollingrate" VALUE="**60000**">

in der Einheit ms. Beachten Sie, dass nur alle 0,5 Sekunden frühestens ein neuer Wert vorliegt.

Soll eine Fehlermeldung bei Problemen im Verbindungsaufbau ausgegeben werden, so können Sie diese mit dem Parameter

```
<Param Name="showerrors" VALUE="on">
```
bzw. "off" ein- und ausschalten. Der Standardwert ist "off"

Sind alle Parameter angegeben muss das HMTL-Tag mit </Applet> geschlossen werden.

### **Beispiel:**

```
<Applet Archive="A.jar" CODE="A.class"
Codebase="http://192.168.0.10" Width="300" Height="100">
<Param Name="unit" VALUE="mA">
<Param Name="device" VALUE="0">
<Param Name="BGColor" Value="#0000FF">
<Param Name="FGColor" Value="#FF0000">
<Param Name="Align" Value="Center">
<Param Name="Sensor" Value="2">
</Applet>
```
Die Schriftgröße wird automatisch aus der Größe des Applets errechnet.

### **5.1 Steuerung des Java-Applets mit Java Script**

Um die Steuerung des Java-Applets mit Java Script nutzen zu können, muss im Aufruf des Applets des Zusatz "mayscript" angegeben werden:

```
<Applet Archive="A.jar" CODE="A.class"
Codebase="http://192.168.0.10" Width="300" Height="100"
mayscript>
```
Um mit dem Applet arbeiten zu können, muss im Kopf der Web-Seite die entsprechende JavaScript-Funktion deklariert werden.

#### Folgende, lesende Funktion wird hierfür genutzt:

function sensorChanged( iDevice, iSensor, iVal ) { Programmcode der beim Wechsel an den Inputs ausgeführt wird}

Die vorstehende Funktion wird vom Applet aufgerufen, wenn eine Temperaturänderung an den Sensoren erkannt wird. *iDevice* gibt an, bei welchem Web-Thermo-Hygrobarograph sich ein Wert geändert hat. Mit *iSensor* wird übergeben welcher Sensor sich geändert hat. Die Variable *iVal* übergibt den aktuellen Temperaturwert.

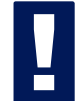

*!Bitte beachten Sie, das bei den Namen der Funktionen zwischen Groß- und Kleinschreibung unterschieden wird.*

Der folgende Quelltext zeigt ein kleines Beispiel für die dynamische Anzeige von Sensor 1.

```
<html>
<head>
<script language="JavaScript" type="text/javascript">
           function Current (iVal, iSensor)
             {
             document.getElementById('currenttab').firstChild.data = iVal+'mA';
             }
           function sensorChanged( iDevice, iSensor, iVal )
           {if (iSensor==0){
           Current (iVal); }
            }
</script>
</head>
<body style="background-color: #79ACDF;
font-family: Arial, Helvetica, sans-serif;">
```
# **W&T**

```
<div align="center"><noscript> JavaScript ist nicht aktiviert
oder wird nicht unterstützt </noscript>
   <p><applet name="Analog" archive="A.jar" code="A.class"
   codebase="http://10.40.23.19" height="0" width="0" mayscript>
       <param name="device" value="0">
       <param name="showerrors" value="off">
       <param name="sensorpolling" value="on">
       <param name="pollingrate" value="1000">
           Java ist nicht aktiviert oder wird nicht unterstützt
     </applet></p>
     <table width="200" cellspacing="0" cellpadding="0" bordercolor="#FFFFFF"
align="center">
     <tr bgcolor="#CCCCCC">
       <td id="currenttab" align="center">0</td>
    \epsilon/tr>
     <tr bgcolor="#999999">
       <td>
         <div align="center"><font size="2" color="#FFFFFF">Sensor 1</font></div>
      \langle tds\langle/tr>
   </table>
</div>
</body>
</html>
```
Ein umfassendes Beispiel für die Nutzung des *Java-Applets zeigt die Webseite app.htm die im Web-IO aufgerufen werden kann.*

Aufruf: http://<ip-adresse>/app.htm

# **6 Datenlogger**

Das Web-IO Analog-In speichert alle gemessenen Werte in einen festen Ring-Speicher, so dass diese auch nach Trennen der Spannungsversorgung bzw. Betätigen des Reset-Buttons vorhanden bleiben.

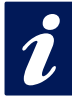

**ible Messdaten des Datenloggers werden über die<br>User-Seite des Gerätes (Home -> User bzw. http://<br>xxx.xxx.xxx.xxx/user.htm) abaerufen.** *User-Seite des Gerätes (Home -> User bzw. http:// xxx.xxx.xxx.xxx/user.htm) abgerufen.*

Im Menüpunkt *Config -> Device -> Data Logger -> Memory* haben Sie die Möglichkeit den Speicher zu löschen.

Eine Unterbrechung der Zeit-Linie, z.B. durch einen Reset oder eine nachträgliche Time-Server-Synchronisation wird auf der Datenlogger Seite als gelbe Zeile dargestellt.

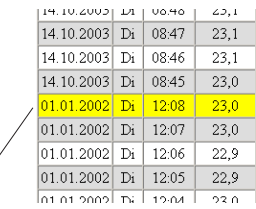

Zeitliche Unterbrechung: Zeile gelb markiert

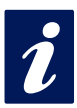

*iBei eingestellten Alarm-Grenzwerten werden Messwerte, die nicht im gültigen Bereich liegen, rot unterlegt dargestellt.*

# **7 Anhang**

#### **7.1 Alternative IP-Adress-Vergabe**

#### **7.1.1 mittels DHCP-/BOOTP-Protokoll**

Viele Netzwerke nutzen für die zentralisierte und dynamische Vergabe der IP-Adressen DHCP (Dynamic Host Configuration Protocol) oder BOOTP. Welches der beiden Protokolle im Einzelfall verwendet wird, spielt im Zusammenhang mit Web-IO Geräten keine Rolle, da DHCP lediglich eine abwärtskompatible Erweiterung von BOOTP darstellt. DHCP-Server bedienen somit auch Anforderungen von BOOTP-Clients.

Die folgenden Parameter können dem Web-IO Analog-In mit Hilfe dieser Protokolle zugewiesen werden:

- IP-Adresse
- Subnet-Mask
- Gateway-Adresse

Die Übermittlung weiterer Parameter oder einer Lease-Time ist nicht möglich.

### **Funktionsweise**

Um eine IP-Adresse zu beziehen, sendet das Gerät nach jedem Neustart einen entsprechenden BOOTP-Request als Broadcast in das Netzwerk. Die daraufhin vom DHCP/BOOTP-Server erzeugte Antwort enthält neben der IP-Adresse auch die Subnetmask und Gateway-Adresse. Das Gerät übernimmt diese Informationen sofort in seinen nichtflüchtigen Speicher.

Wenden Sie sich bei der Inbetriebnahme des Gerätes in DHCP/ BOOTP-Netzen bitte an den zuständigen Systemadministrator. Falls die Adressvergabe über DHCP erfolgt, müssen Sie auch darauf hinweisen, dass eine reservierte IP-Adresse benötigt wird. Zum Einpflegen in die jeweilige Adressdatenbank benötigt der Administrator die Ethernet-Adresse des Gerätes, die dem am Gehäuse befindlichen Aufkleber entnommen werden kann.

Nachdem die notwendigen Eintragungen vorgenommen wurden, bezieht das Gerät nach jedem Reset automatisch die gewünschte IP-Adresse. Um die Erreichbarkeit des Web-IO Analog-In auch bei ausgefallenem DHCP/BOOTP-Server zu gewährleisten, wird bei ausbleibender Antwort die bisherige IP-Adresse beibehalten.

**1989 In DHCP-Umgebungen muss die zu vergebende IP-<br>Adresse durch eine feste Bindung an die Ethernet-<br>Adresse des Gerätes reserviert werden. Unter Windows** *Adresse durch eine feste Bindung an die Ethernet-Adresse des Gerätes reserviert werden. Unter Windows NT erfolgt dieses im DHCP-Manager unter dem Menüpunkt "Reservierungen". Linux stellt zu diesem Zweck die Datei "dhcpd.conf" zur Verfügung, in der ein entsprechender Eintrag vorgenommen werden muss.*

# **7.1.2 ...mittels ARP-Kommando**

Voraussetzung ist ein PC, der sich im gleichen Netzwerksegment wie das Web-IO Analog-In befindet und auf dem das TCP/IP-Protokoll installiert ist. Lesen Sie die MAC-Adresse des Gerätes am Gerät ab (z.B. EN=00C03D0012FF). Unter Windows führen Sie zunächst ein "ping" auf einen anderen Netzwerkteilnehmer aus und fügen dann mit der nachfolgend beschriebenen Kommandozeile einen statischen Eintrag in die ARP-Tabelle des Rechners ein:

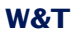

arp -s <IP-Adresse> <MAC-Adresse>

z.B. unter Windows:

arp -s 172.0.0.10 00-C0-3D-00-12-FF

z.B. unter SCO UNIX:

arp -s 172.0.0.10 00:C0:3D:00:12:FF

Führen Sie nun ein weiteres "ping" auf das Gerät aus (in unserem Beispiel also ping 172.0.0.10). Die IP-Adresse ist jetzt im nichtflüchtigen Speicher abgelegt.

**1988** Diese Methode ist nur ausführbar, wenn noch keine IP-<br>Adresse an das Gerät vergeben wurde, der Eintrag also<br>1990 O.O.O.O lautet. Zum Ändern einer bereits bestehenden IP-*Adresse an das Gerät vergeben wurde, der Eintrag also 0.0.0.0 lautet. Zum Ändern einer bereits bestehenden IP-Adresse müssen Sie das Konfigurationsmenü über Ihren Browser aufrufen.*

#### **7.1.4 ...mittels RARP-Server (nur UNIX)**

Die Arbeit mit einem unter UNIX aktivierten RARP-Server basiert auf Einträgen in den Konfigurationsdateien */etc/ethers* und */etc/hosts*. Erweitern Sie zunächst */etc/ethers* um eine Zeile mit der Zuordnung der Ethernet-Adresse des Gerätes zur gewünschten IP-Adresse. In */etc/hosts* wird dann die Verknüpfung mit einem Aliasnamen festgelegt. Nachdem Sie das Gerät im Netzwerksegment des RARP-Servers angeschlossen haben, können Sie über das Netzwerk die gewünschte IP-Adresse an das Gerät vergeben.

#### **Beispiel:**

Ihr Web-IO Analog-In hat die MAC-Adresse EN=00C03D0012FF (Aufkleber auf dem Gerät). Es soll die IP-Adresse 172.0.0.10 und den Aliasnamen WT 1 erhalten.

Eintrag in der Datei */etc/hosts:* 172.0.0.10 WT\_1

Eintrag in der Datei */etc/ethers:* 00:C0:3D:00:12:FF WT\_1
Falls der RARP-Daemon noch nicht aktiviert ist, müssen Sie ihn nun mit dem Befehl *"rarpd -a"* starten.

#### **7.2 Beispiel zur Erstellung eigener Web-Seiten**

Sie können die Standard Anzeigeseiten des Gerätes (user.htm, home.htm, log.htm) frei konfigurieren. Spezielle Steuerelemente lassen sich mit Hilfe von "Tags" in die Seite einfügen. Im Folgenden finden Sie ein Beispiel zur Erstellung der Seite .user.htm".

Erstellen Sie eine HTML-Datei, die mit dem Ausdruck

<user.htm> (bzw. log.htm oder home.htm)

beginnen muss. Anschließend folgt die Eingabe des HTML-Codes.

Auf Ihren Seiten haben Sie die Möglichkeit folgende Parameter anzuzeigen:

<w&t\_tags=m1>

zeigt den aktuellen Messwert des ersten Ports an.

<w&t\_tags=m2>

zeigt den aktuellen Messwert des zweiten Ports an.

<w&t\_tags=time>

fügt die aktuelle Uhrzeit ein.

<w&t\_tags=steps>

fügt eine List-Box zur Auswahl der anzuzeigenden Zeitabschnitte ein.

<w&t\_tags=ok\_button>

fügt einen "OK" Button ein, der die ausgewählten Parameter an das Gerät überträgt.

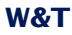

#### <w&t\_tags=session>

fügt eine unsichtbare Session-Kontrolle ein, damit der User beim Verlassen der Seite nicht vom Gerät ausgeloggt wird. Der Ausdruck wird nur benötigt, wenn Sie einen eigenen Button zur Übertragung gestalten möchten. Fügen Sie diesen Ausdruck dann zwischen *<form action>* und *</form>* ein.

Hintergrundfarbe:

Für in Tabellen dargestelle Werte können entsprechende Hintergrundfarben, ja nach Fühlerzustand, benutzt werden:

<w&t\_tag=bc1>

beschreibt eine Hintergrundfarbe (BGColor) die abhängig ist vom Alarm-Zustand des ersten Ports. Liegt eine Grenzwertüberschreitung vor, so ist diese Farbe rot. Ansonsten beschreibt der Tag keine explizite Farbe. Dieser Tag wird benötigt, um beispielsweise im Log-Table Grenzwertüberschreitungen rot darzustellen.

<w&t\_tag=bc2>

Hintergrundfarbe für den zweiten Port.

<w&t\_tag=location>

fügt den angegebenen Standort ein.

<w&t\_tag=contact>

fügt die angegebenen Kontaktdaten ein.

<w&t\_tags=sensor**x>**

fügt den Namen des Sensors x in die Seite ein und beinhaltet einen Link zur kompletten Sensorbeschreibung.

<w&t\_tags=device\_name>

fügt den vergebenen Gerätenamen ein.

<w&t\_tags=device\_text>

fügt den frei konfigurierbaren, beschreibenden Text für das Gerät ein.

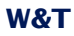

<w&t\_tags=reload\_button>

fügt einen "Reload"-Button ein, der die aktuelle Seite neu lädt.

<w&t\_tags=previous\_button> <w&t\_tags=next\_button>

fügt jeweils einen Button zum Weiter-/Zurückblättern durch die Messtabelle ein.

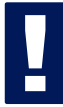

!*Der "Previous"-Button und der "Next"-Button haben nur in der Datei "log.htm" eine Funktion.*

<w&t\_tags=logtable>

fügt eine Tabelle mit den aktuellen Messwerten ein. In dieser Tabelle kann nur auf der "log-Seite" mit den Buttons "Next" und "Previous" vorwärts und rückwärts navigiert werden (s.o.). Auf den beiden anderen Seiten (user.htm und home.htm) lassen sich lediglich die aktuellen Messwerte anzeigen.

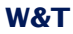

#### Beispiel zum Setzen einer Hintergrundfarbe in einer Tabelle:

```
<tr>
    <td colspan="3" align="center">
    <table border="2">
        +rs
            <th><w&t_tags=sensor1></th>
        \langletr>
        <tr>
            <td <w&t_tags=bct>><w&t_tags=m1> mA</td>
        \langletr>
    </table></td>
\langletr>
```
Liegt eine Grenzwertüberschreitung vor, wird der Messwert rot unterlegt.

Um das Ausgabeformat der Daten festzulegen, fügen Sie folgende Zeile in Ihr Dokument ein:

```
<form action="log.htm" method="POST" >
```
....

</form>

Die CSV-Ausgabe kann über den Ausdruck

```
<form action="logger.csv" method="POST" >
....
</form>
```
festgelegt werden.

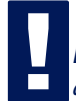

*Durch das Rücksetzen des Gerätes auf die Factory-***<br>Defaults werden die ursprünglichen HTML-Seiten wie-<br>der heraestellt.** *Defaults werden die ursprünglichen HTML-Seiten wieder hergestellt.*

## **W&T**

## **Beispiel user.htm:**

```
<user.htm>
<html>
<head>
<title>Untitled Document</title>
<meta http-equiv="Content-Type" content="text/html; charset=iso-8859-1">
</head>
```

```
<body bgcolor="#FFFFFF" text="#000000">
<p>Web-IO Analog-In</p>
<p>Zeit: <w&t_tags=time></p>
<p><w&t_tags=sensor1>: <w&t_tags=m1></p>
<p>&nbsp;</p>
```

```
<form action="log.htm" method="POST">
   <p>Ausgabeformat Data Logger:</p>
   <p><w&t_tags=steps></p>
   <p><w&t_tags=ok_button></p>
</form>
<form action="logger.csv" method="POST">
   <p>Ausgabeformat CSV-Ausgabe:</p>
```

```
<p><w&t_tags=steps></p>
   <p><w&t_tags=ok_button></p>
</form>
```

```
<form action="user.htm" method="GET">
   <p><w&t_tags=reload_button></p>
</form>
</body>
</html>
```
# Diese Seite wird vom Web-IO Analog-In im Web-Browser folgendermaßen angezeigt:

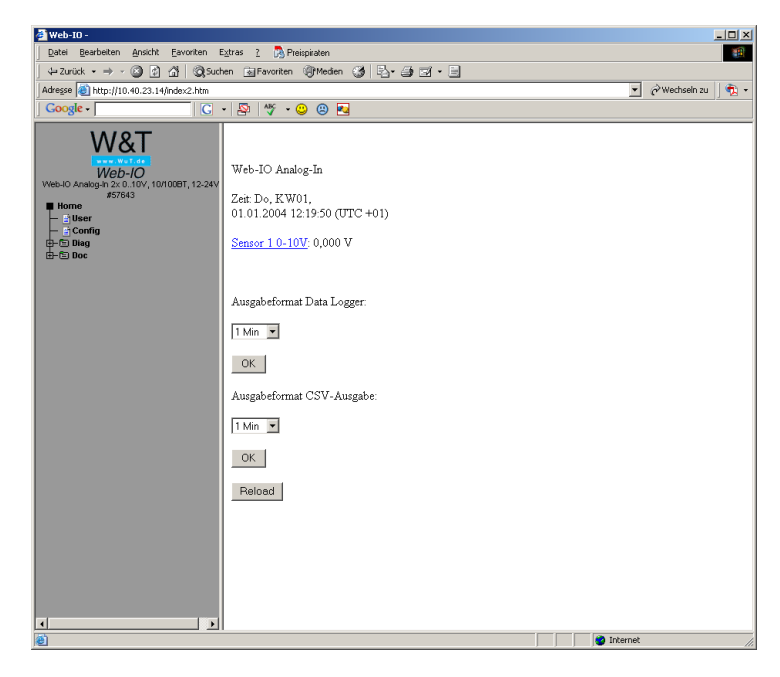

## **Beispiel log.htm:**

```
<log.htm>
<html><head>
<title>Untitled Document</title>
<meta http-equiv="Content-Type" content="text/html; charset=iso-8859-1">
</head>
<body bgcolor="#FFFFFF" text="#000000">
<form action="log.htm" method="POST">
   <w&t_tags=previous_button>
</form>
<w&t_tags=logtable>
<form action="log.htm" method="POST">
   <w&t_tags=next_button>
</form>
</body>
</html>
```
# Diese Seite wird vom Web-IO Analog-In im Web-Browser folgendermaßen angezeigt:

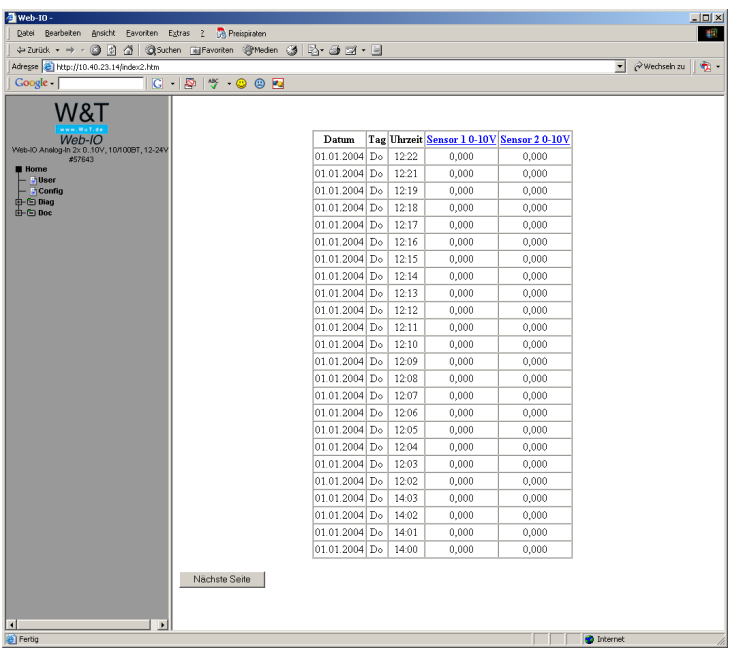

## **7.3 Firmware Update**

Die Betriebssoftware des Web-IO Analog-In wird ständig weiterentwickelt. Das folgende Kapitel beschreibt aus diesem Grund das Verfahren, einen Upload der Firmware durchzuführen.

■ Wo ist die aktuelle Firmware erhältlich?

■ Firmware-Update über das Netzwerk unter Windows

#### **7.3.1 Wo ist die aktuelle Firmware erhältlich?**

Die jeweils aktuellste Firmware inkl. der verfügbaren Update-Tools und einer Revisionsliste ist auf unseren Webseiten unter folgender Adresse veröffentlicht: *http://www.wut.de*

Bitte notieren Sie vor dem Download zunächst die auf dem Web-IO Analog-In befindliche 5-stellige Typenbezeichnung. Von der Homepage aus erreichen Sie jetzt die nach Artikel-Nummern sortierte Produktübersicht, über die Sie direkt auf das Datenblatt des Gerätes gelangen. Folgen Sie hier dem Link auf die aktuelle Version der Firmware.

## **7.3.2 Firmware-Update über das Netzwerk unter Windows**

Voraussetzung ist ein PC unter Windows 9x/NT/2000/XP mit einem Netzwerkanschluss und aktiviertem TCP/IP-Stack. Für den Update-Prozess benötigen Sie zwei Files, die wie bereits beschrieben auf der Homepage *http://www.wut.de* zum Download bereitstehen.

· das ausführbare Update-Tool für die Übertragung der Firmware in das Web-IO Analog-In

· die Datei mit der neuen Firmware, die in das Gerät übertragen werden soll

Eine spezielle Vorbereitung des Gerätes für den Firmware-Update ist nicht erforderlich.

Das für das Update verwendete *WuTility* erkennt alle in Ihrem Netzwerk befindlichen WuT Geräte und ist weitestgehend selbsterklärend. Sollten doch Fragen oder Unklarheiten bestehen, nutzen Sie bitte die zugehörige Dokumentation oder Online-Hilfe.

*!Unterbrechen Sie nie selbstständig den Update-Prozess durch Trennen der Spannungsversorgung oder Betätigen des Reset-Tasters. Nach einem unvollständigen Update ist das Web-IO Analog-In betriebsunfähig.*

*Mischen Sie niemals Files mit unterschiedlichen Versions-Nummern im Filenamen. Dies führt zur Funktionsunfähigkeit des Gerätes.*

*Das Web-IO Analog-In erkennt selbstständig, wann die Übertragung der neuen Betriebssoftware komplett ist und führt dann selbstständig einen Reset durch.*

#### **7.3.3 LED-Anzeigen**

- **Power-LED:** Signalisiert das Anliegen der Versorgungsspannung. Sollte die LED nicht leuchten, überprüfen Sie bitte den korrekten Anschluss der Spannungsversorgung.
- Status-LED: Blitzt bei jeglicher Netzwerkaktivität des Gerätes auf. Periodisches Blinken signalisiert Betriebsbereitschaft.
- **Error-LED:** Die Error-LED weist durch unterschiedliche Blinkcodes auf Fehlerzustände am Gerät oder Netzwerk-Port hin.

**1x Blinken der Error-LED** = Netzwerkanschluss überprüfen. Das Web-IO Analog-In empfängt keinen Link-Impuls von einem Hub/Switch. Überprüfen Sie das Kabel oder den Hub/Switch-Port.

**2x bzw. 3x Blinken der Error-LED** = Führen Sie durch Trennen der Spannungsversorgung einen Reset durch. Sollte der Fehler nicht behoben sein, setzen Sie das Gerät auf die Factory Defaults zurück. Da alle Netzwerkeinstellungen zurückgesetzt werden, sollten Sie sich Ihre Netzwerkeinstellungen aufschreiben.

Config -> Session Control -> LogOut -> Restore Defaults

Nach einem Reset ist das Gerät auf die Factory Defaults zurückgesetzt. Nehmen Sie erneut die Netzwerkeinstellungen vor.

## ■ **Power-LED Status-LED Error-LED an = Selbsttest-Fehler**

Der nach jedem Start oder Reset des Gerätes durchgeführte Selbsttest konnte - z.B. wegen eines unvollständigen Updates der Firmware - nicht korrekt beendet werden. Das Gerät ist in diesem Zustand nicht mehr betriebsfähig. Bitte schicken Sie das Gerät ein.

#### **Zusatz-LEDs (intern)**

- **on error http://xxx.xxx.xxx.xxx/diag -LED:** Zeigt interne Fehler der Konfiguration an. Zur Fehleranalyse rufen Sie die Seite http://xxx.xxx.xxx.xxx/diag im Gerät auf.
- **system error:** Schwerer Hardware-Fehler. Versuchen Sie das Gerät durch das Trennen der Spannungsversorgung neu zu starten. Sollte der Zustand anhalten, senden Sie das Gerät bitte zur Überprüfung ein.

*!Hat das Gerät keine bzw. die IP-Adresse 0.0.0.0, bleiben die LEDs on error und system error nach einem Reset oder Neustart an! Die system error LED blinkt nach einer kurzen Zeit 3x. Erst wenn eine IP-Adresse vergeben wird, gehen die LEDs aus.*

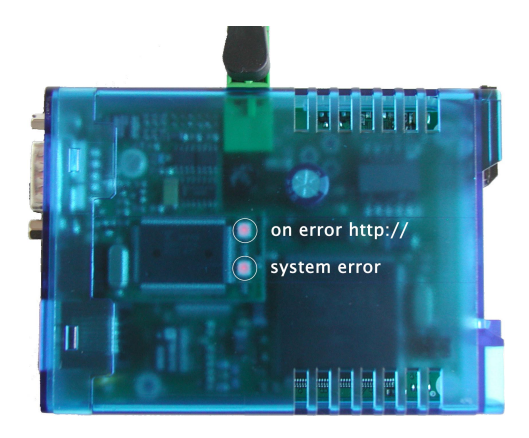

# **7.5 Technische Daten**

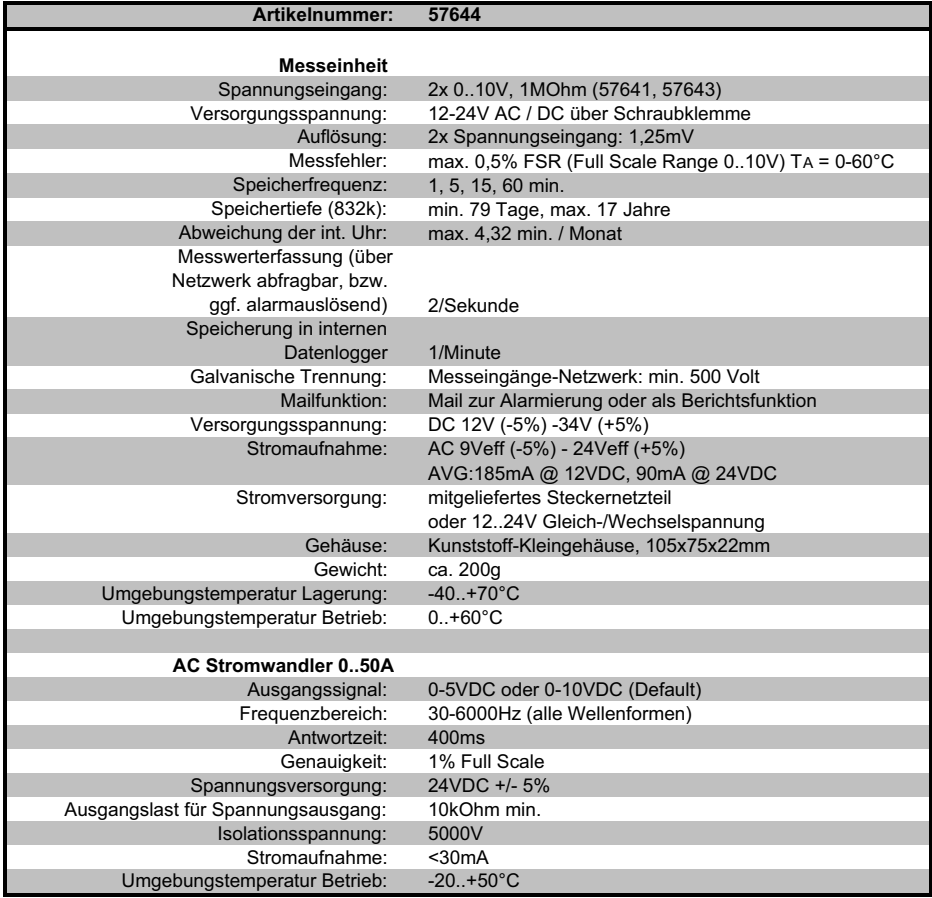

## **7.6 Konformitätserklärung**

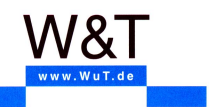

W&T Interfaces für TCP/IP, Ethernet, RS-232, RS-485, USB, 20mA, Glas-und Kunststoff-LWL, http, SNMP, OPC, I/O digital, I/O an

#### EG-Konformitätserklärung nach Artikel 10.1 der Richtlinie 89/336/EWG

Die Wiesemann & Theis GmbH, Wuppertal erklärt, dass die Produkte

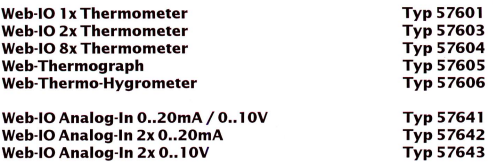

auf die sich diese Erklärung bezieht, mit den folgenden Normen bzw. normativen Dokumenten übereinstimmen:

- 1. Stör-Emission gemäß
	- 1.1. EN 55022 Kl. B (1998) +A1 +A2
	- 1.2. EN 61000-3-2 (2000)
	- 1.3. EN 61000-3-3 (1995) + A1
- 2. Störfestigkeit gemäß EN 61000-6-2 (2001):

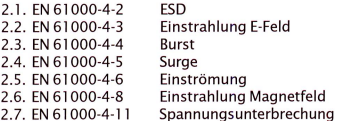

- 3. Produktspezifische Niederspannungsrichtlinie für Kommunikationstechnik
	- 3.1. EN 60950 (2003)

Wuppertal, den 08.03.2006

Klaus Meyer, EMV-Beauftragter

Dipl.-Ing. Rüdiger Theis, Geschäftsführer

Wiesemann & Theis GmbH<br>Porschestr.12<br>42279 Wuppertal<br>GF: Dipl.-Ing. Rüdiger Theis

Tel.: 0202/2680-0<br>Fax: 0202/2680-265<br>info@WuT.de<br>www.WuT.de

Handelsregister:<br>Amtsgericht Wuppertal HRB6377<br>UStID Nr.: DE121008340<br>Steuer Nr.: 131/5937/014

Bankverbindung:<br>Postbank Essen<br>Konto: 289397436<br>BLZ: 36010043

C E I

Déclaration de conformité CE **EC Declaration of conformity** EG - Konformitätserklärung

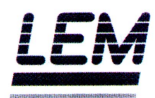

Le fabricant

The Manufacturer

Der Hersteller

#### **NANAL FM K.K.**

2-1-2 Nakamachi, Machida Tokvo. 194-0021 **JAPAN** 

déclare que le matériel ci-dessous :

hereby certifies that the appliance(s) indicated below : bestätigt, daß das nachfolgend bezeichnetes Gerät:

> Capteurs de courant/tension Current /voltage transducers Voir annexe Strom-Spannungswandler

est conforme aux exigences des directives européennes suivantes : are in accordance with the requirements of the following EEC Directives : die folgenden Ansprüche der EG-Richtlinien erfüllt :

#### 89/336/CEE, CEM, EMC, EMV 73/23/CEE, BT, LVD, NS

Ce produit est conforme à la norme EN 61010 et EN 61326 et a été testé suivant cette norme.

The product is conform to the standard EN 61010 and EN 61326 and has been tested according to this standard.

Dieses Produkt ist konform der Norm EN 61010 und EN 61326 und wurde gemäss dieser Norm geprüft.

Machida, le 12.10.2005

Marc Laforet R&D Manager

NANALEM K.K. 2-1-2 Nakamachi, Machida, Tokyo, 194-0021 **JAPAN** 

Phone: +81 42 725 8151 Fax: : +81 42 728 8119

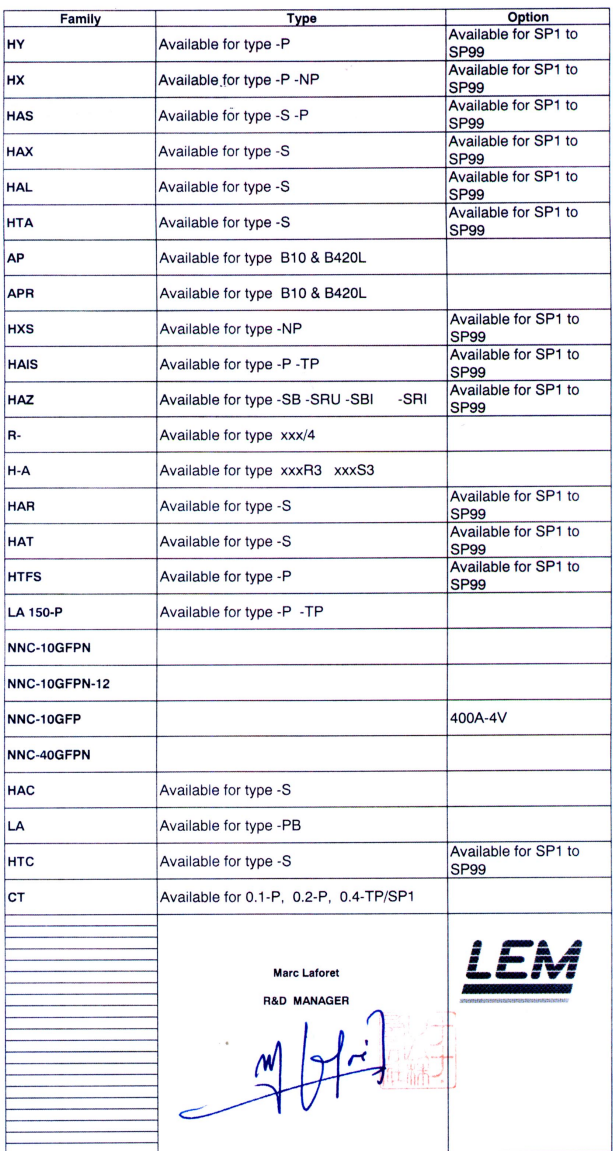

## **TECHNICAL FAMILIES - FAMILLES TECHNIQUES**